IBM WebSphere® Enterprise Service Bus v 6.0.2 - Lab exercise

# **WebSphere Enterprise Service Bus lab – Unmodeled faults**

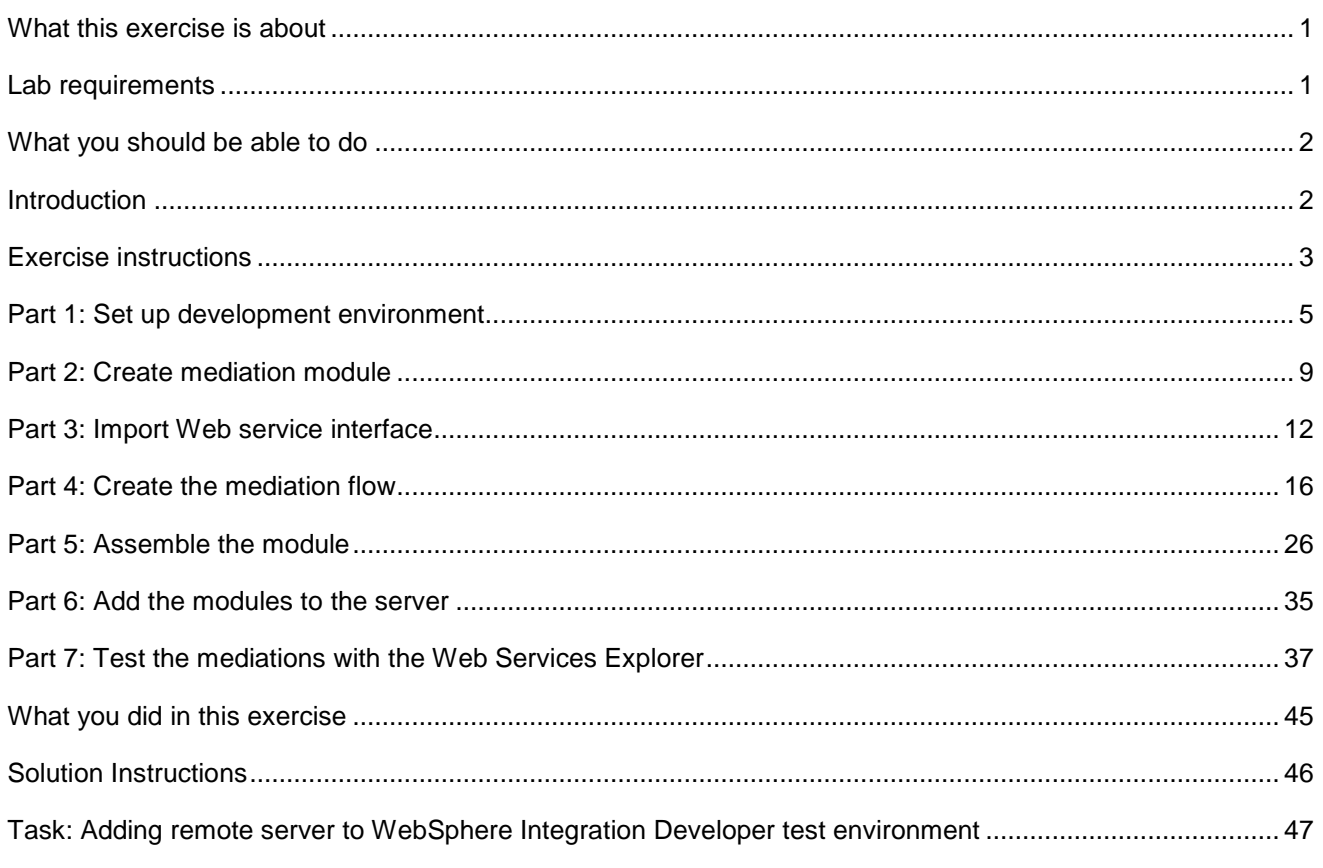

# **What this exercise is about**

The objective of this lab is to provide you with an understanding of how to mediate an unmodeled fault within a mediation flow. Unmodeled faults occur for faults that are not defined in the WSDL interface. This lab will show you how to handle any faults that are not explicitly defined in the WSDL interface. You will create a mediation module to handle them and mediate them within a mediation flow component.

## **Lab requirements**

List of system and software required for the student to complete the lab.

- Web Sphere Integration Developer V6.0.2 installed
- Web Sphere Enterprise Server Bus V6.0.2 test environment installed
- Sample code in the directory C:\LabFiles602 (Windows) or /tmp/LabFiles602 (Linux and AIX)

2007 September, 14 **IBM WebSphere Enterprise Service Bus 6.0.2** – Lab Exercise Page 1 of 50

### **What you should be able to do**

At the end of this lab you should be able to:

- Import the project interchange file into the Web Sphere Integration Developer V6.0.2 development environment
- Create and edit a mediation module and mediation flow
- Wire the new fail terminals in the Callout Response nodes to mediation primitives
- Test the unmodeled fault using the Web Services Explorer.

#### **Introduction**

This lab demonstrates the ability to mediate modeled and unmodeled faults within a mediation flow. It focuses particularly on the ability to route the two different types of faults (modeled and unmodeled) to the appropriate flow within the mediation flow component.

In this lab, the mediation flow will call an existing Web service through a Web services import binding. The Web service returns stock prices for a particular stock symbol and throws a fault message if the stock symbol is not known. This particular fault message will be modeled in the WSDL interface. To create an unmodeled fault, the mediation flow will be run with a stock quote symbol that contains invalid characters, for example, #.  $@.$ !

The Web service interface and business objects are shown below:

- The StockQuoteService provides these operations:
	- **getDelayedQuote**  accepts a stock symbol, and returns a cached stock quote, which expires in 10 minutes.
	- **getRealTimeQuote** accepts a stock symbol, and returns an instance quote from Yahoo stock quote service.

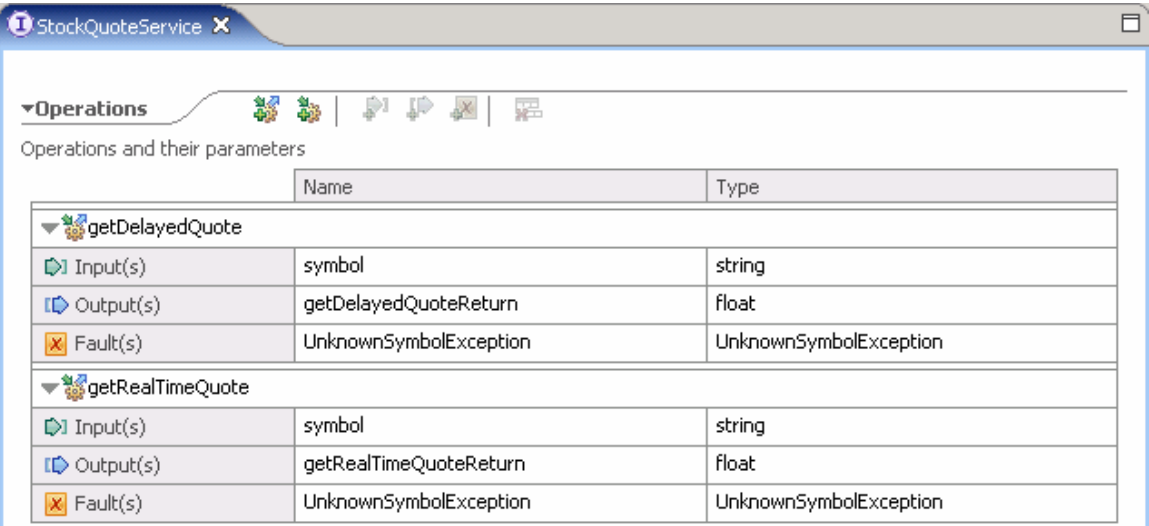

• In the event when an unknown symbol is received, an **UnknownSymbolException** business exception is returned as a WSDL fault

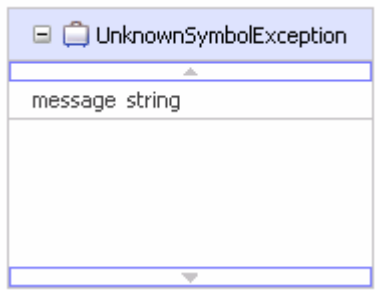

• A valid stock symbol must begin with a character from **a** through **z** or **A** through **Z**, inclusive. Otherwise, a **BadSymbolException** is thrown by the operation. However, this exception is not defined in the Web service interface.

You will create a mediation flow that adds a custom mediation to each of the response flows in order to dump the Service Message Object (SMO) that is passed in so that each one may be inspected. In the case of the non-fault case, after printing out the SMO, the message will be passed back as the input response.

In the case of the modeled fault, the flow will pass the message back to the callout fault node. Finally, in the case of the unmodeled fault flow, the message will be silently stopped by way of a Stop primitive. Another option that might be used is to use the Event Emitter primitive rather than the Custom Mediation primitive used here.

## **Exercise instructions**

Some instructions in this lab may be Windows® operating-system specific. If you plan on running the lab on an operating-system other than Windows, you will need to run the appropriate commands, and use appropriate files (.sh vs. .bat) for your operating system. The directory locations are specified in the lab instructions using symbolic references, as follows:

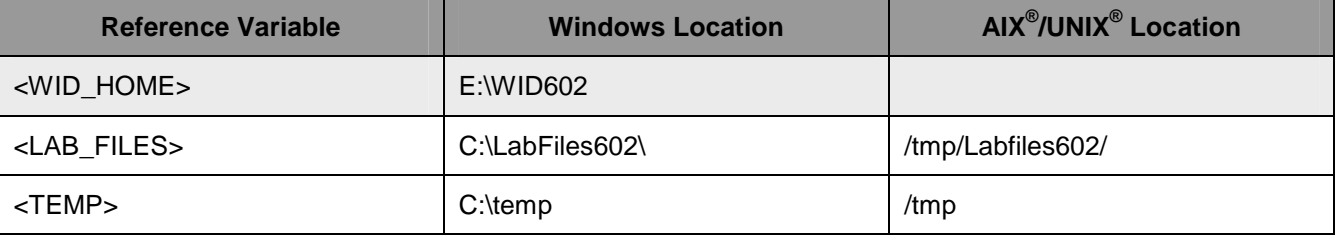

**Windows users' note**: When directory locations are passed as parameters to a Java™ program such as EJBdeploy or wsadmin, it is necessary to replace the backslashes with forward slashes to follow the Java convention. For example, C:\LabFiles602\ would be replaced by C:/LabFiles602/

Note that the previous table is relative to where you are running WebSphere Integration Developer. This table relates variables to where you are running the remote test environment:

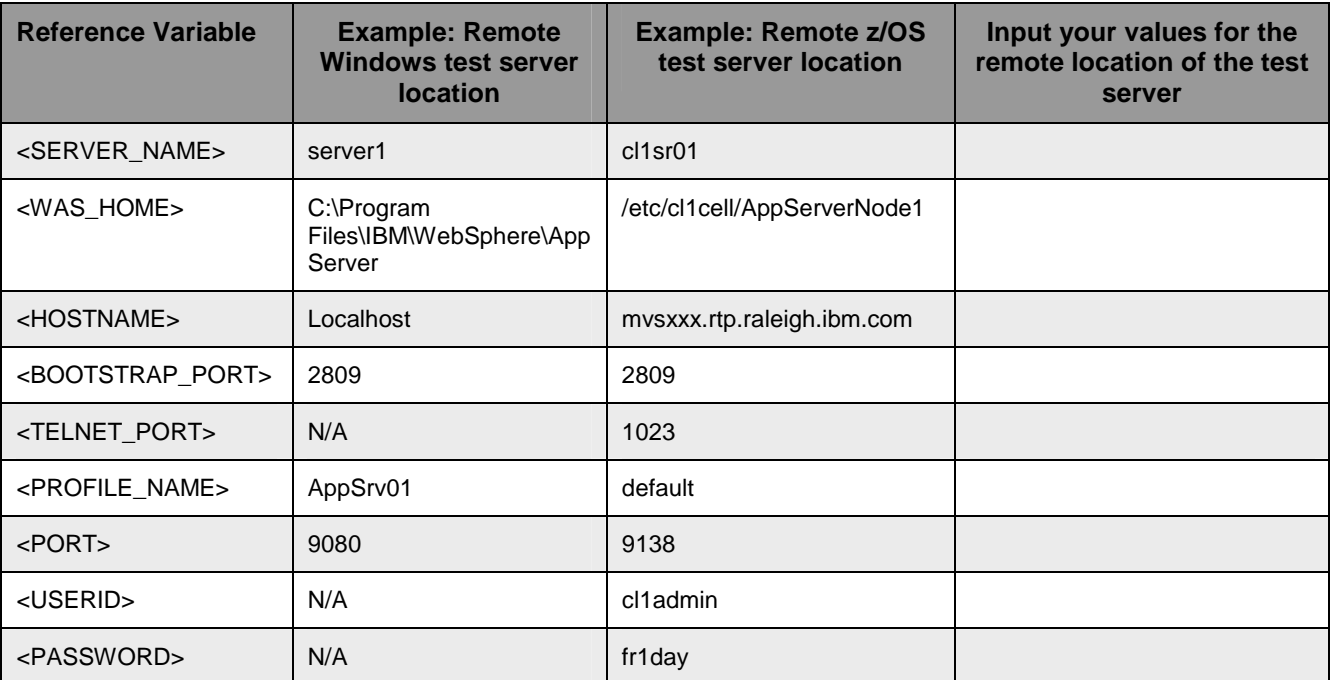

Instructions for using a remote testing environment, such as z/OS, AIX or Solaris, can be found at the end of this document, in the section "**Task: Adding Remote Server to WebSphere Integration Developer Test Environment**".

## **Part 1: Set up development environment**

In this section of the lab, all the projects that are part of the **WESB\_UnModelledFaults\_PI.zip** project interchange file are imported into a new workspace. There are three projects that are imported.

1. Start WebSphere Integration Developer V6.0.2 with a workspace location of **<LAB\_FILES>\WESB\UnModeledFaults\workspace** (that is, C:\LabFiles602\WESB\UnModeledFaults\workspace)

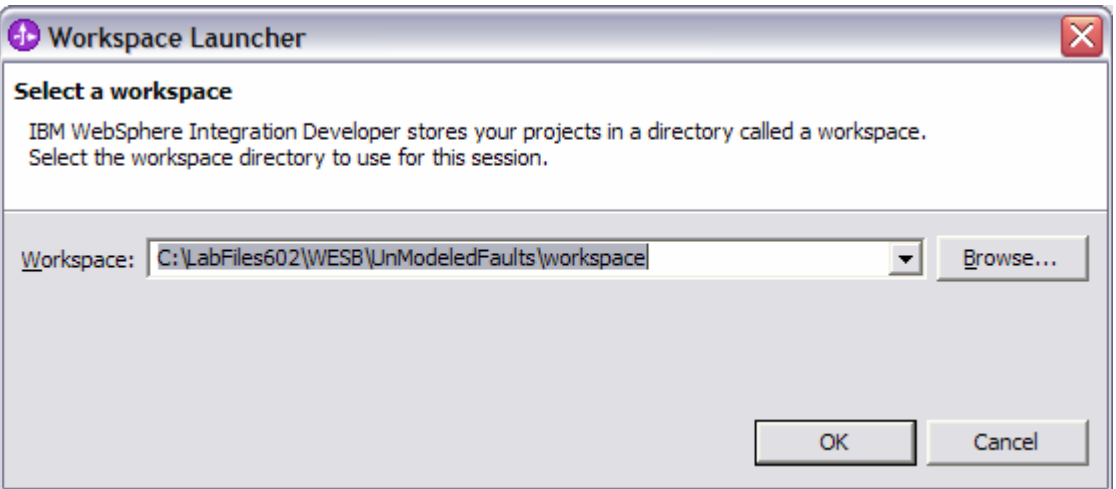

\_\_ a. When WebSphere Integration Developer V6.0.2 opens, close the **Welcome page** by clicking on the curved arrow at the top right to "**Go to the business integration perspective**

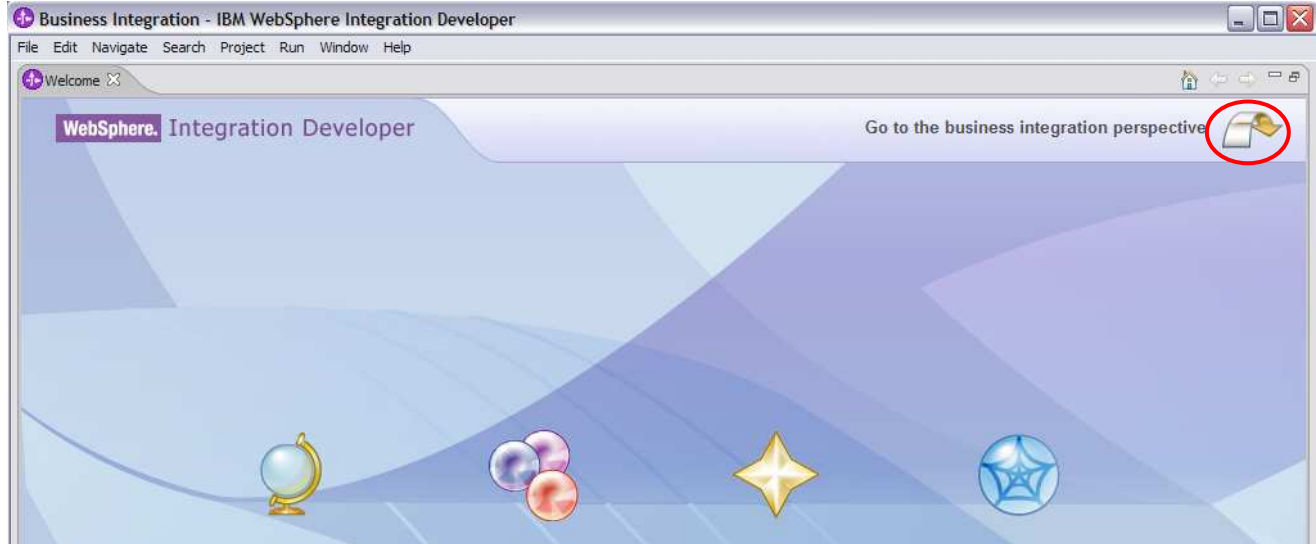

- \_\_ b. Ensure you are in the **Business Integration** perspective.
- \_\_\_\_ 2. Import the Project Interchange file, **WESB\_UnModeledFaults\_PI.zip**, into the development environment
	- \_\_ a. Right-click inside **Business Integration View** (top left view in the Business Integration Perspective)

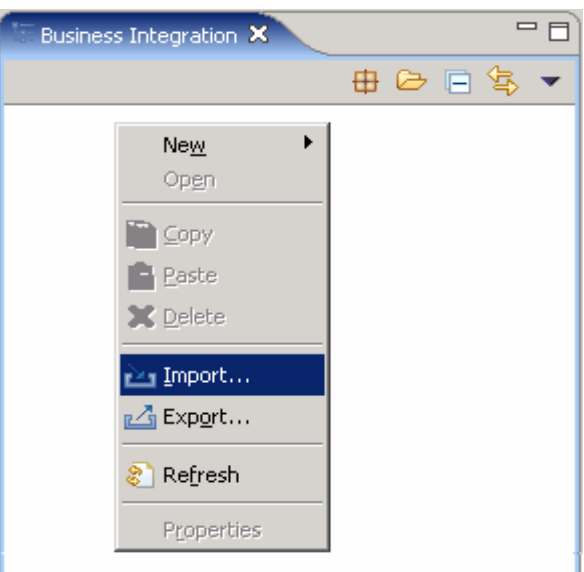

- \_\_ b. Select **Import** from the context menu
- \_\_ c. From the **Import** dialog, select **Project Interchange** from the list

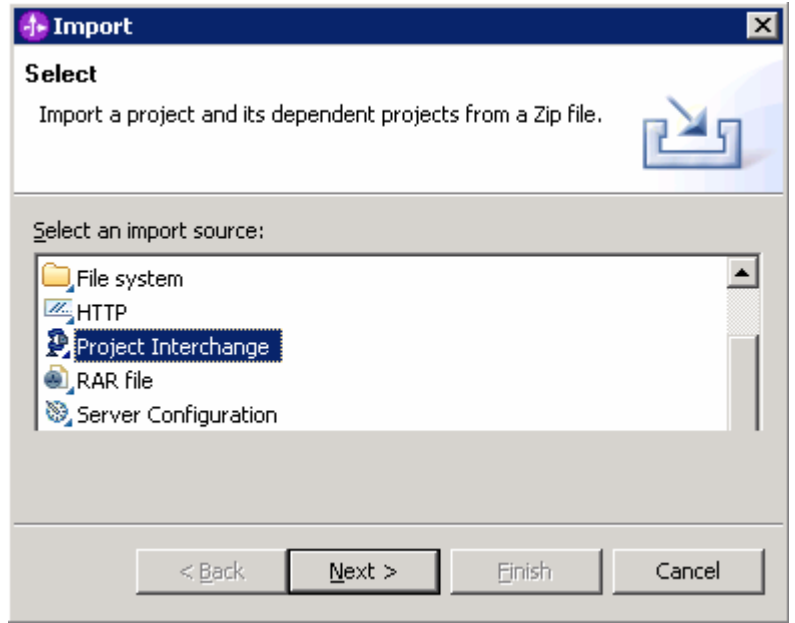

- \_\_ d. Click **Next**
- \_\_ e. Click the **Browse** button for "**From zip file"** to navigate for the Project interchange file, **WESB\_UnModeledFaults\_PI.zip,** located in the **<LAB\_FILES>\WESB\UnModeledFaults\import** directory

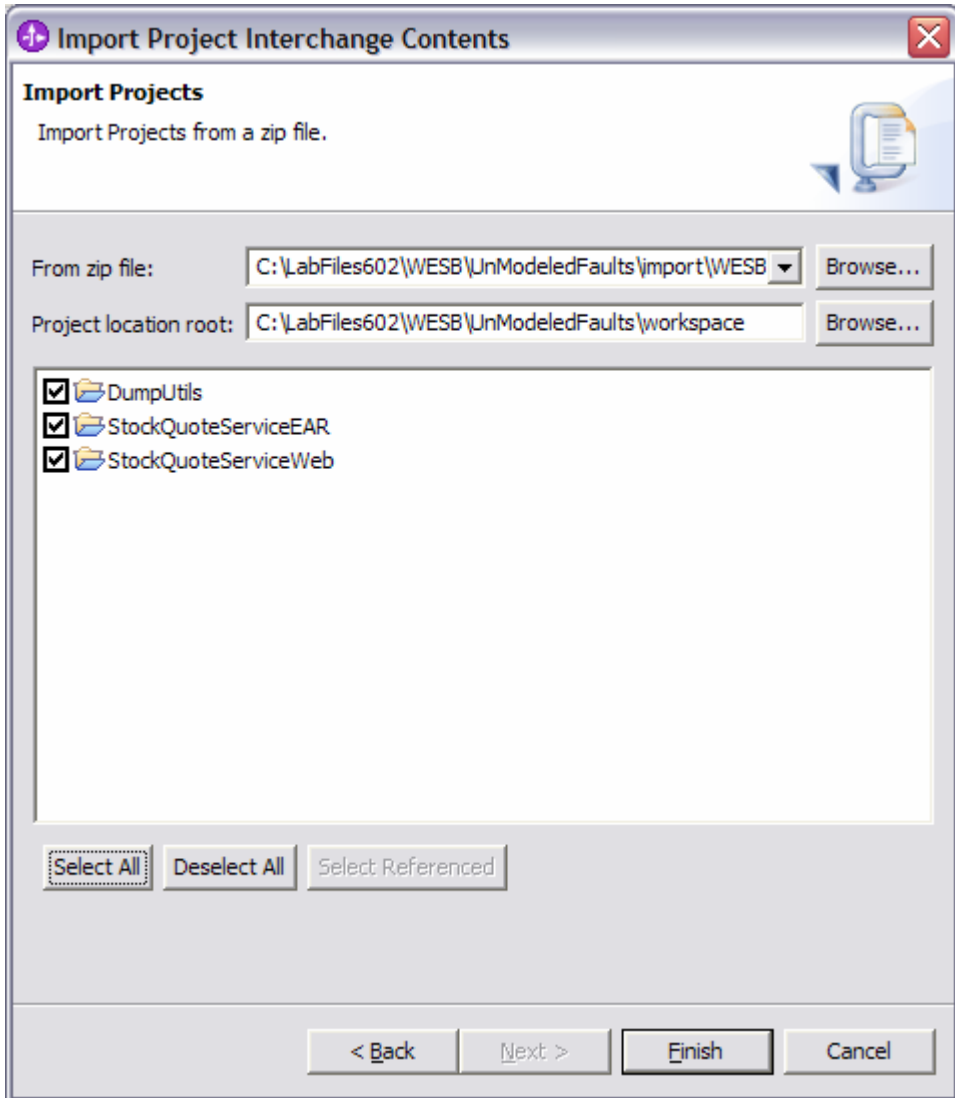

- \_\_ f. Click the **Select All** button to ensure all projects listed are selected
- \_\_ g. Click the **Finish** button (projects will be imported and auto-build will run)
- \_\_ h. Verify that DumpUtils, StockQuoteServiceEAR and stockQuoteServiceWeb have been imported by switching to the Java perspective (**Window > Open Perspective > Java**):

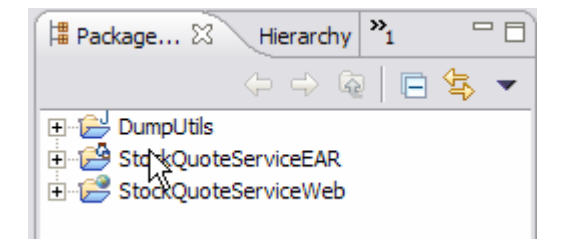

\_\_ i. Switch back to **Business Integration perspective**

\_\_\_\_ 3. Verify that the WebSphere ESB Server v6.0 is listed in the **Servers** view

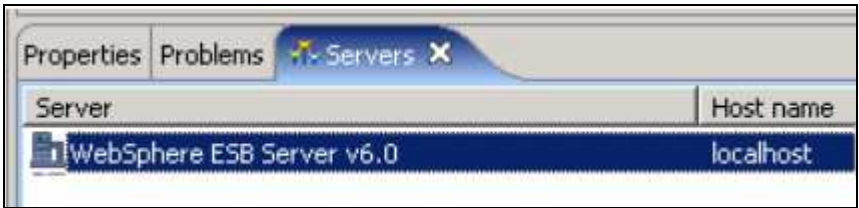

## **Part 2: Create mediation module**

In this section of the lab, a new mediation module is created. There can only be one mediation module for each deployable project.

- \_\_\_\_ 1. To create the mediation module, complete these steps:
	- \_\_ a. In the Business Integration view, right-click to see the context menu and select **New > Mediation Module**. The new Mediation Module window opens

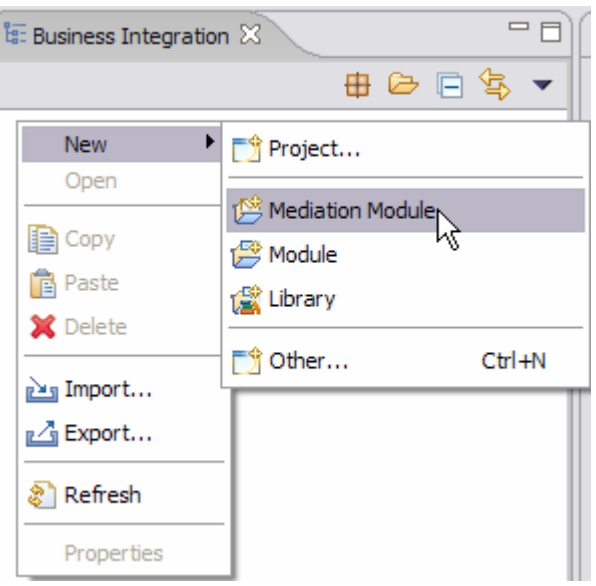

- \_\_ b. In the New Mediation Module window, type the **Module Name** as **UnModeledFaultTest**
- \_\_ c. Verify that the target runtime is the WebSphere ESB Server v6.0 and **uncheck** the "**Create mediation flow component**" box.

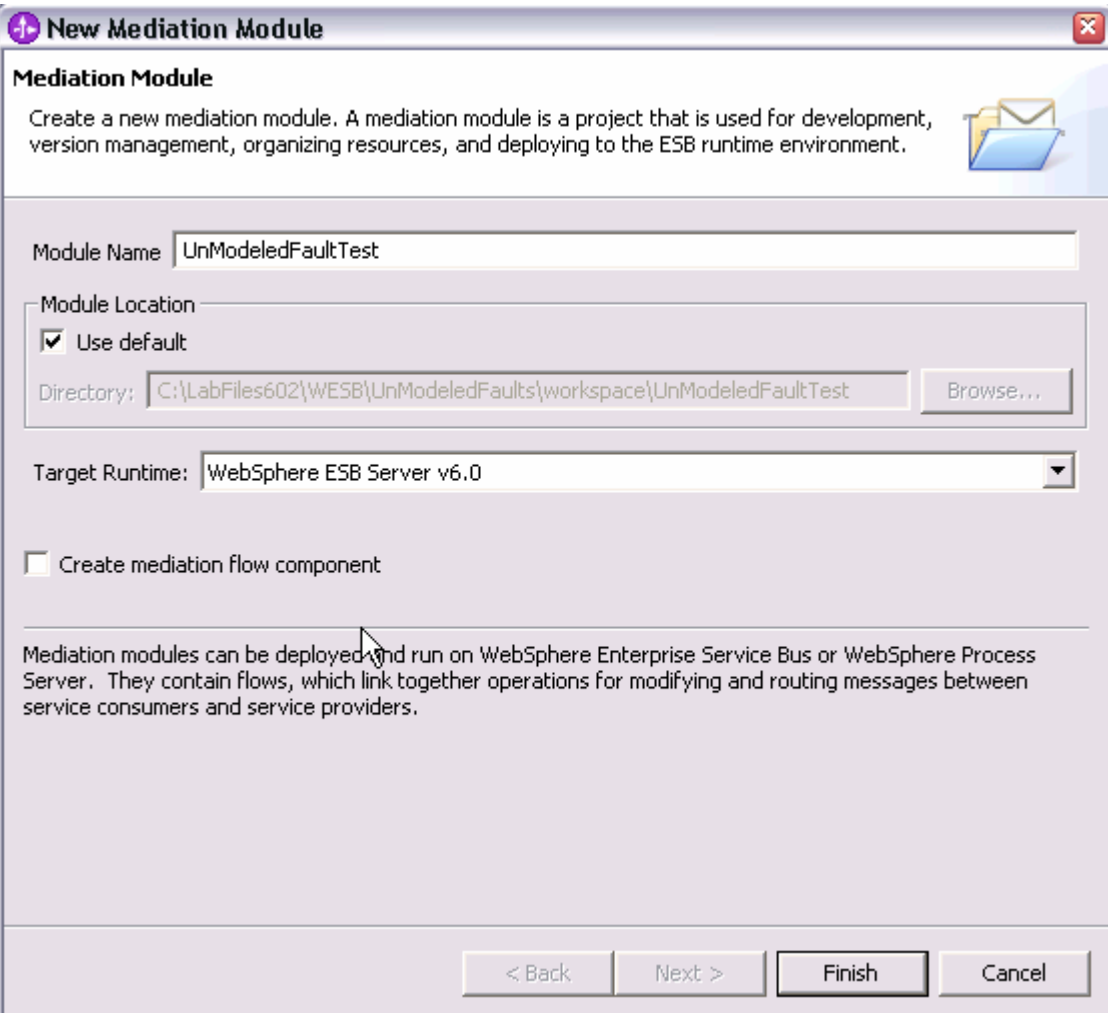

#### \_\_ d. Click **Finish**

\_\_ e. A mediation module called **UnModeledFaultTest** is created. The mediation flow component will be created later.

- 2. The Dump Utility that will be used needs to be added as a dependency to the mediation module.
	- \_\_ a. In the Business Integration view, right click on the **UnModeledFaultTest** module you just created to access the pop-up menu.
	- \_\_ b. Select **Open Dependencies.**

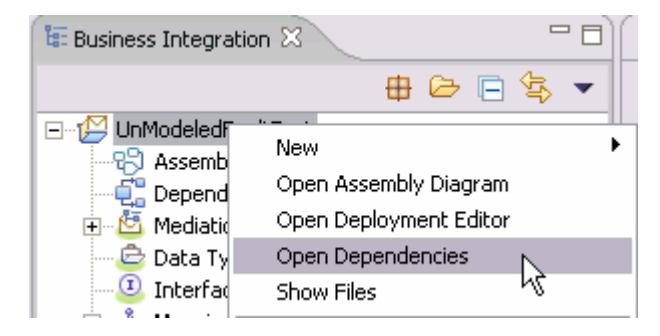

\_\_ c. In the Dependencies Editor, expand the Java section and click the **Add…** button.

\_\_ d. In the Java Project Selection dialog, select **DumpUtils** 

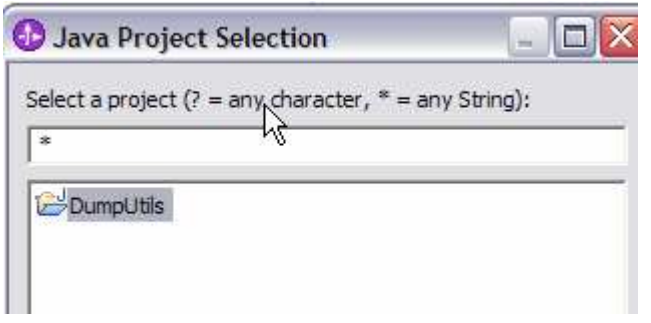

\_\_ e. Click **OK**.

- \_\_ f. Press **Ctrl+S** to save the dependencies for this module.
- \_\_ g. Close the Dependencies editor.

# **Part 3: Import Web service interface**

In this section of the lab, the interface to the StockQuoteService is imported into the UnModeledFaultTest Mediation Module Project. It is in the form of a .wsdl file that defines the service that will be used along with the operations it exposes.

- **1.** To import the Web Service Interface, complete these steps:
	- \_\_ a. Right-click the **UnModeledFaultTest** folder in the Business Integration view, select **Import…**

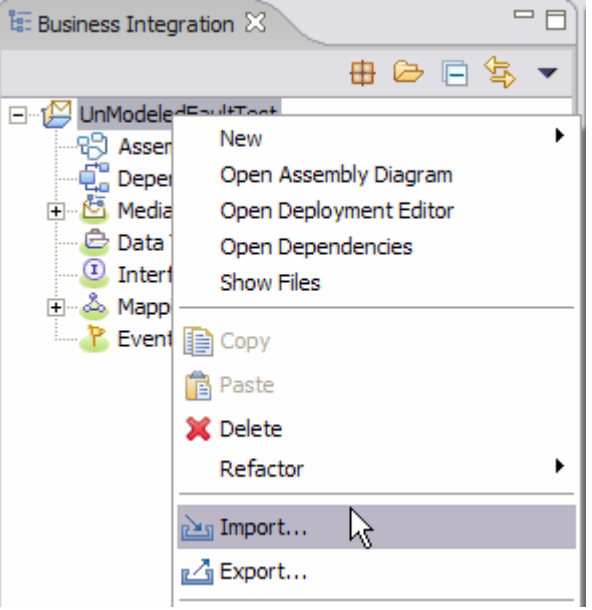

\_\_ b. Select **File System**

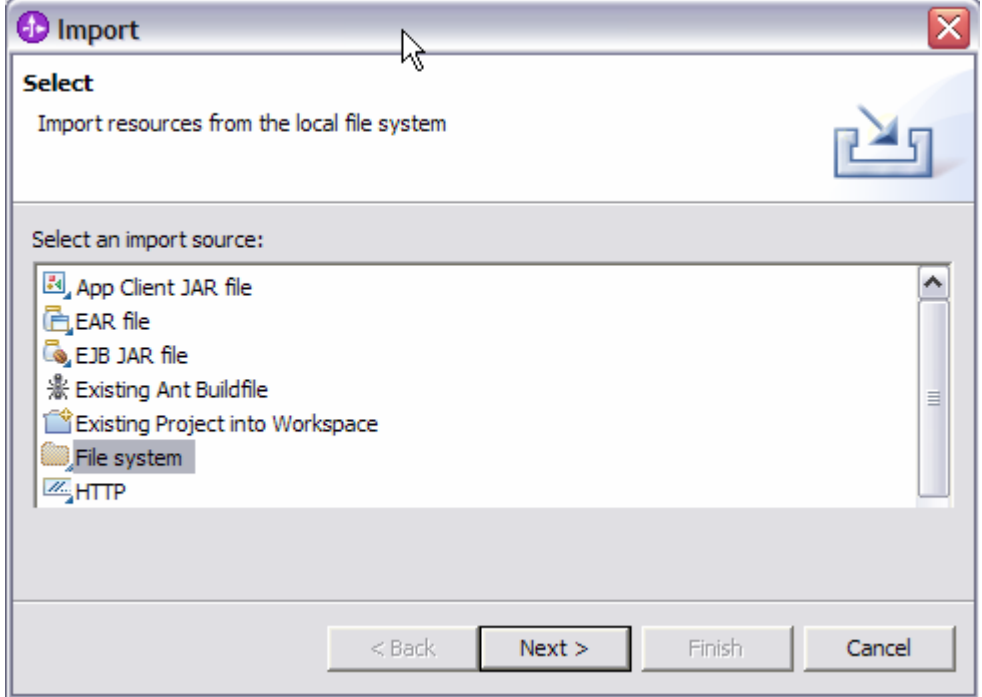

## \_\_ c. Click **Next**

\_\_ d. On the **File system** window, on the **From Directory** field, click **Browse**

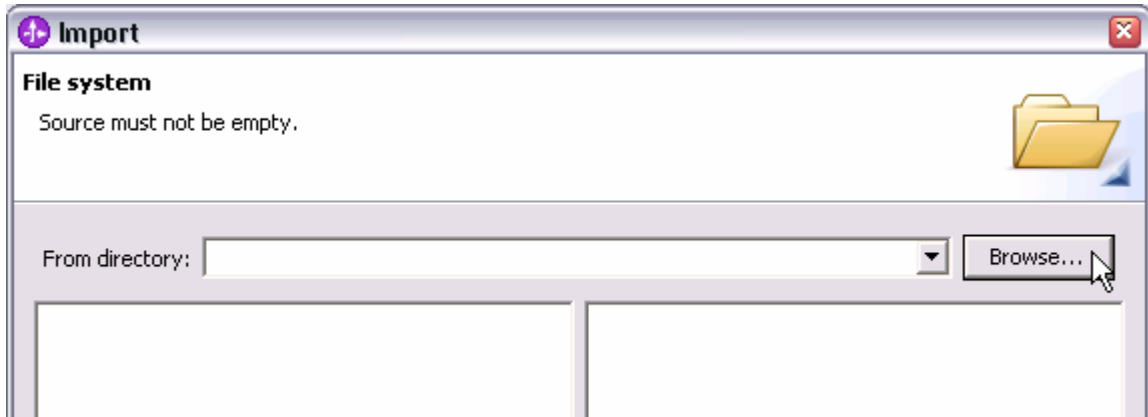

\_\_ e. Select**<LAB\_FILES>\WESB\UnModeledFaults\import**

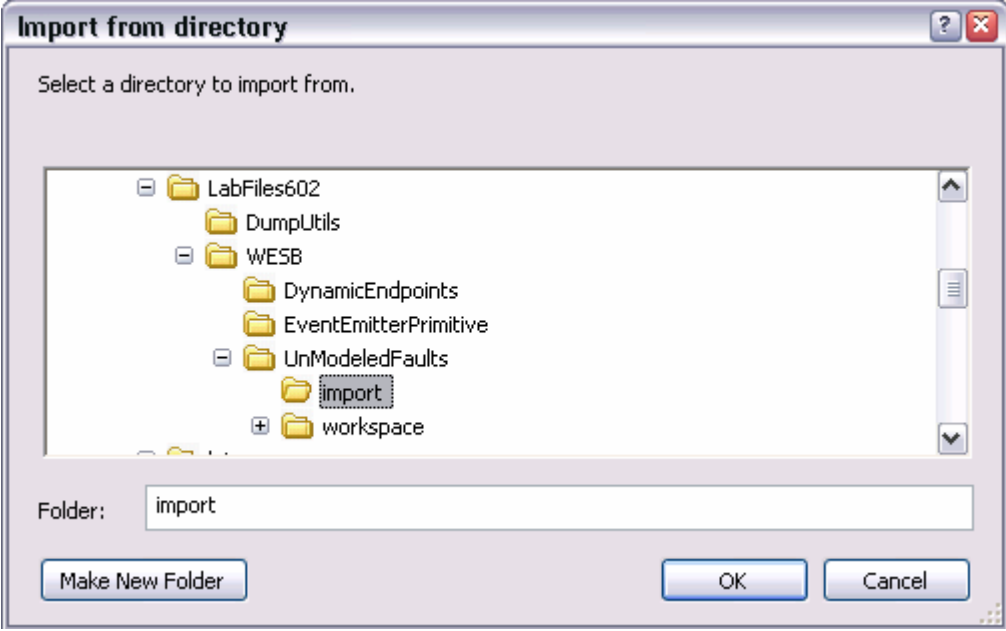

### \_\_ f. Click **OK**

\_\_ g. Click the check box for **StockQuoteService.wsdl** and verify the Into Folder contains **UnModeledFaultTest**.

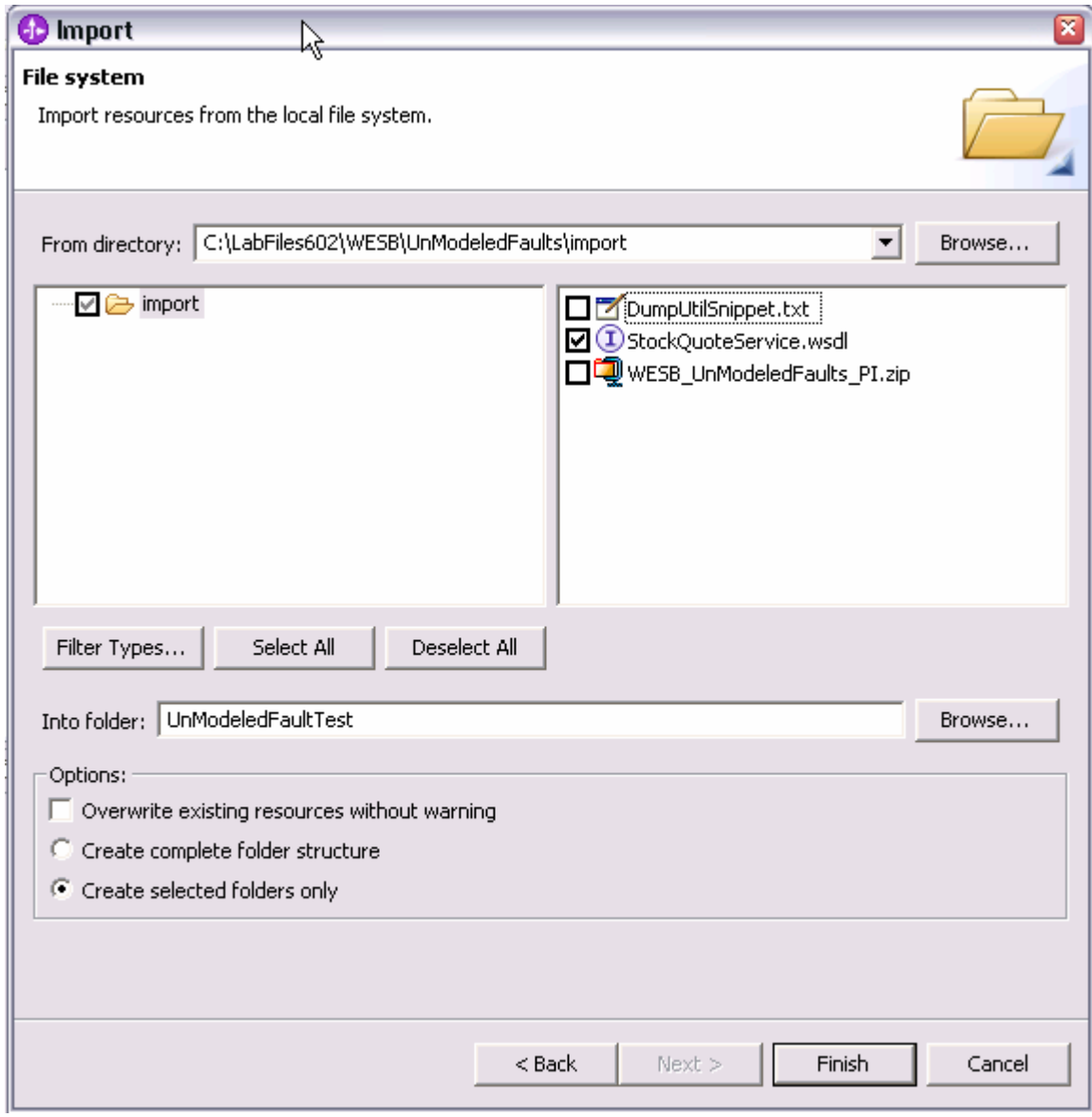

\_\_ h. Click **Finish**.

## **Part 4: Create the mediation flow**

In this section of the lab, the Mediation Flow will be created. Once the operations are wired together, some mediation primitives will be added for the new unmodeled fault flow in the mediation flow component. Custom Mediations will be added to the various flows to dump the messages and inspect their contents.

- \_\_\_\_ 1. To create the mediation flow, complete these steps:
	- \_\_ a. Right-click the **UnModeledFaultTest** folder in the Business Integration view, select **New > Mediation Flow**

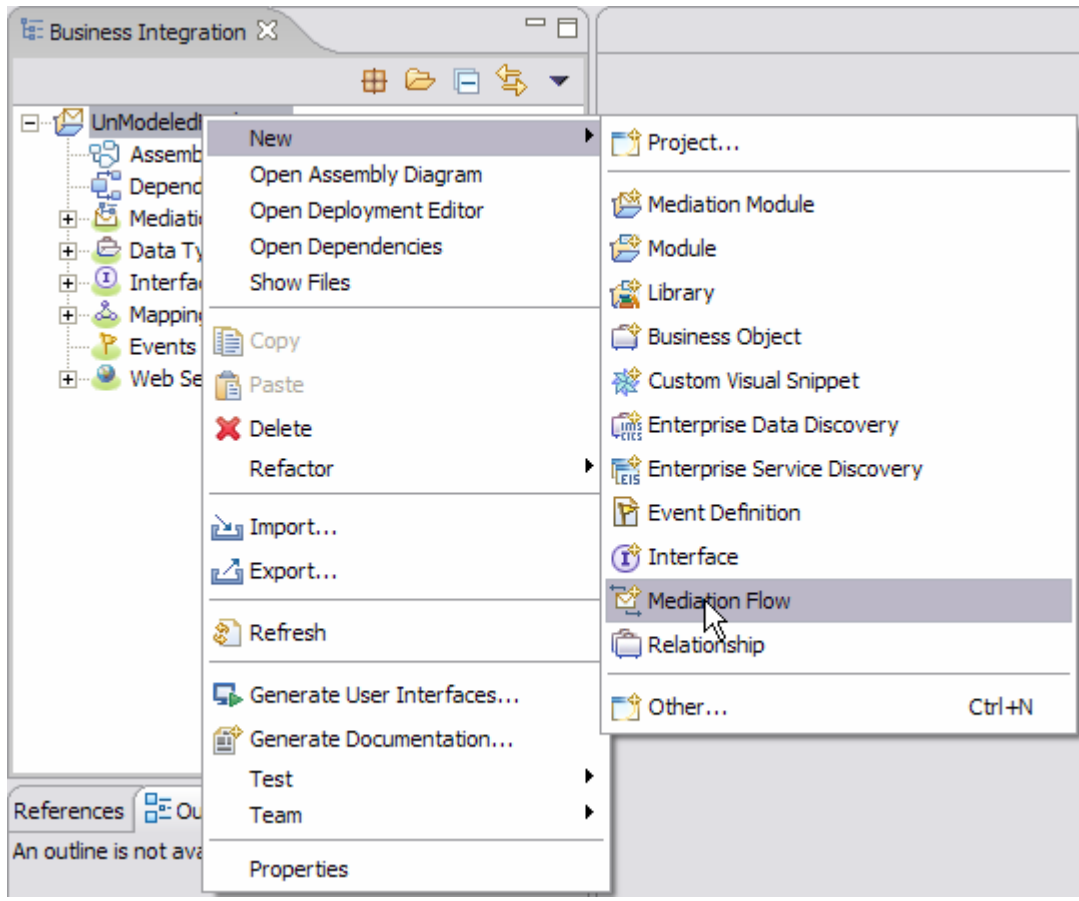

\_\_ b. In the New Mediation Flow window, type the **Name** as **UnModeledFaultTestFlow**

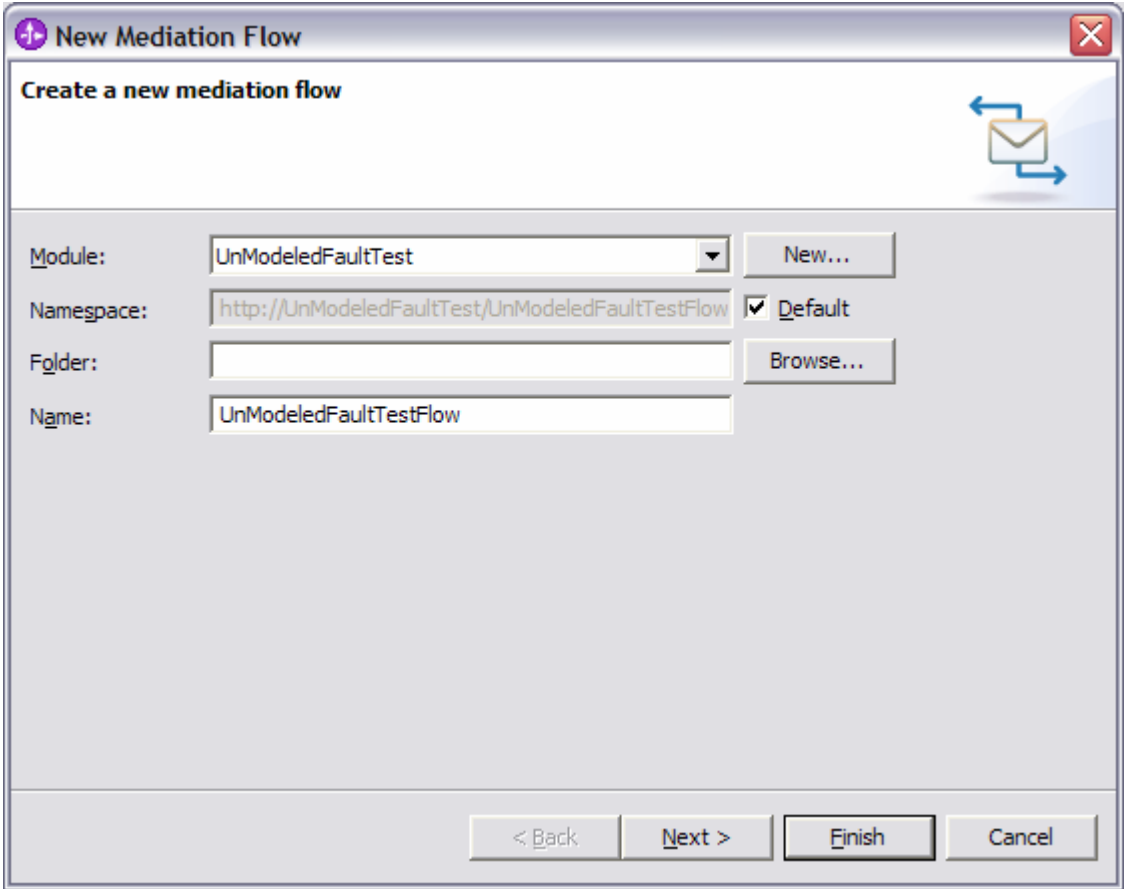

- \_\_ c. Click **Next**
- \_\_ d. On the Creating a New Interface window, click **Add** for **both Source** and **Target** Interfaces and select **StockQuoteService** for each.

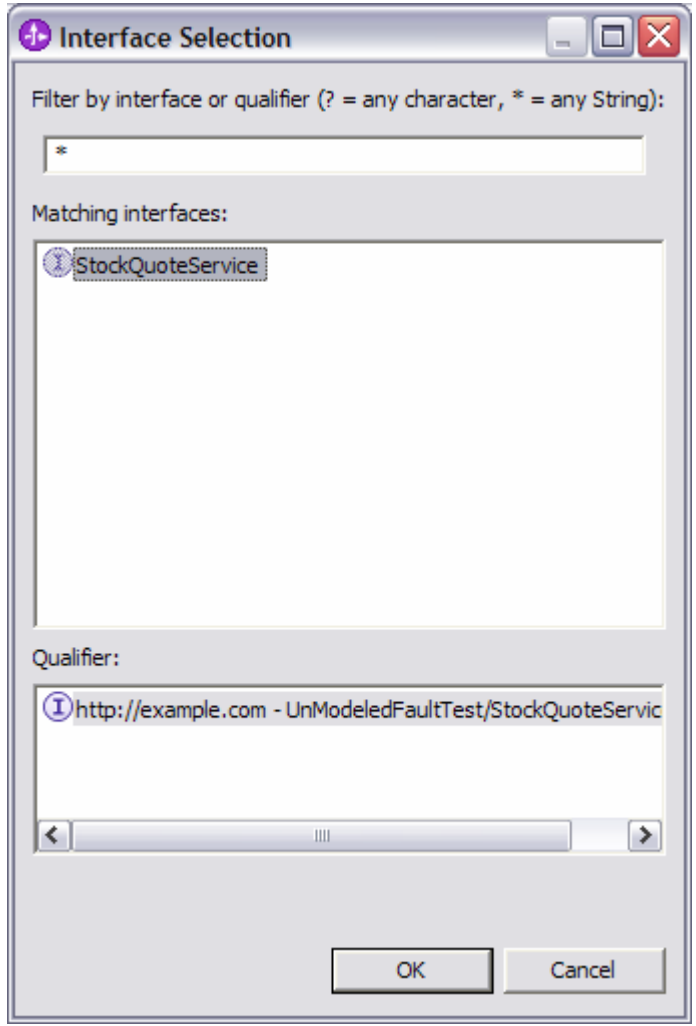

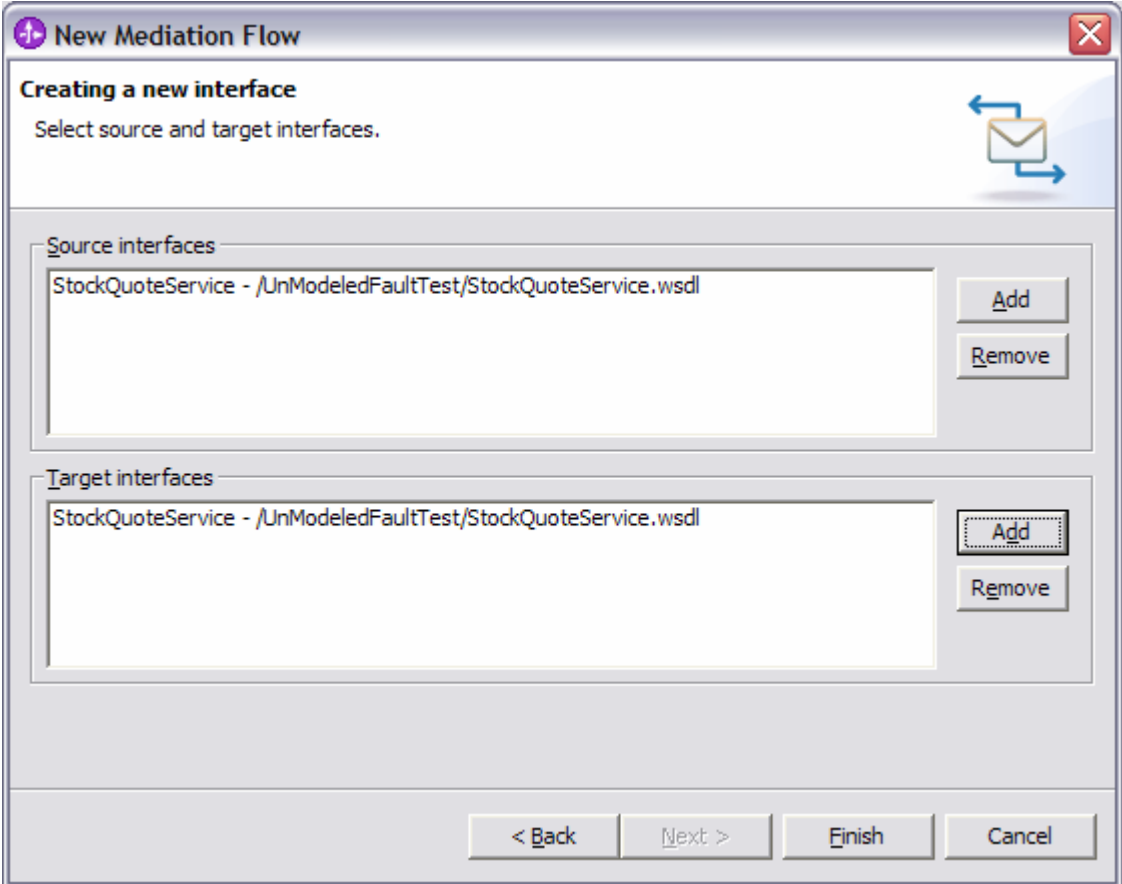

#### \_\_ e. Click **Finish**

- 2. The Mediation Flow Module was created and the Mediation Flow Editor opened. To connect the operations, complete these steps:
	- \_\_ a. Hover next to the **getDelayedQuote** under **StockQuoteService** in the Operation connections window and grab the yellow wire

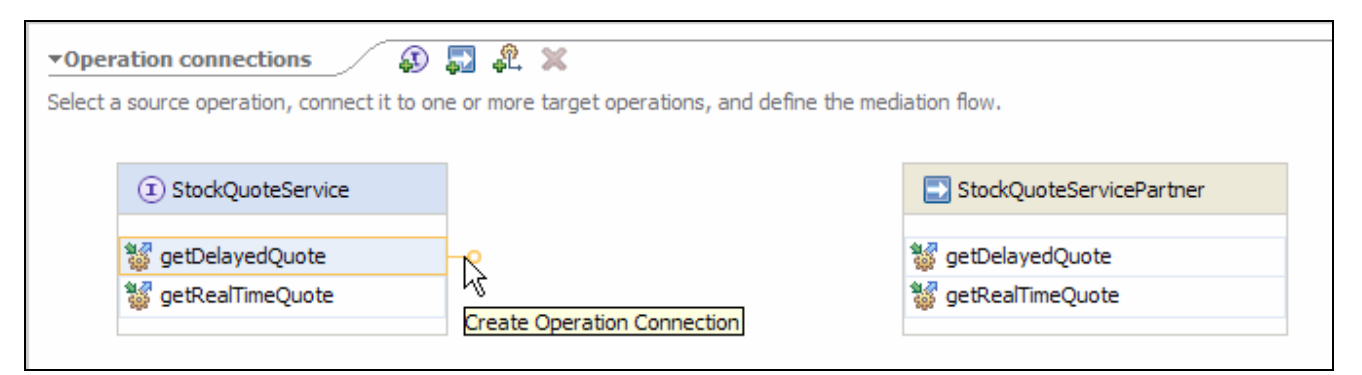

\_\_ b. Drag the wire to the **getDelayedQuote** under **StockQuoteServicePartner** on the right-hand side

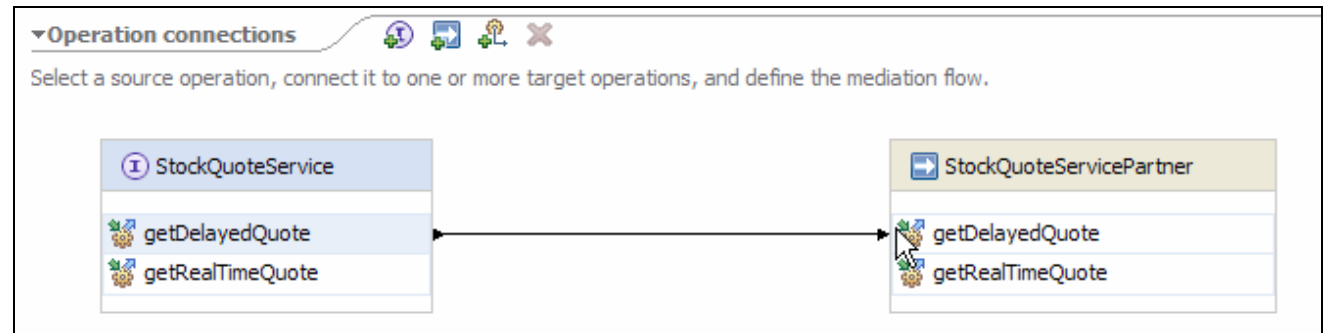

- **1.** 3. Add a custom mediation primitive to the unmodeled fault Response Flow
	- \_\_ a. Click on the **black line** for the **getDelayedQuote** section of the **StockQuoteService** Interface to make the Mediation Flow diagram populate with information (if not already up).

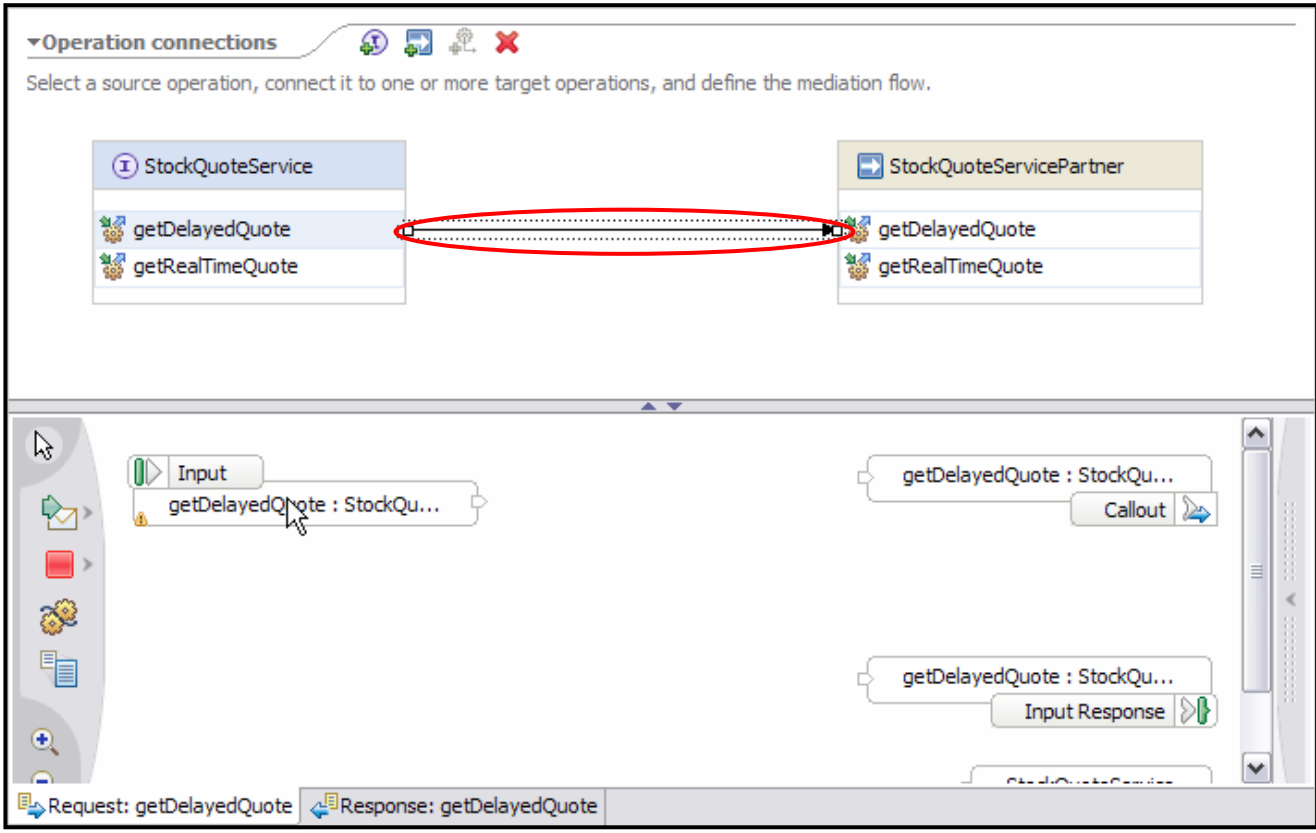

\_\_ b. Connect the **getDelayedQuote Input** to the **getDelayedQuote Callout**. Click on the output terminal of the Input Request for getDelayedQuote and drag a wire to the input terminal of the getDelayedQuote Callout

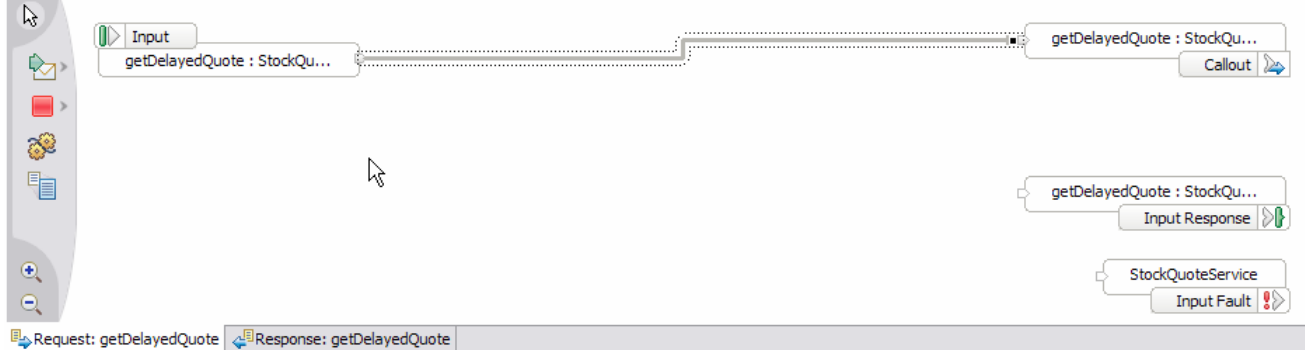

\_\_ c. Click on the **Response Tab** in the Mediation Flow diagram to see details of the Response flows. Notice the new terminal that is used for the unmodeled fault, highlighted below with the red oval.

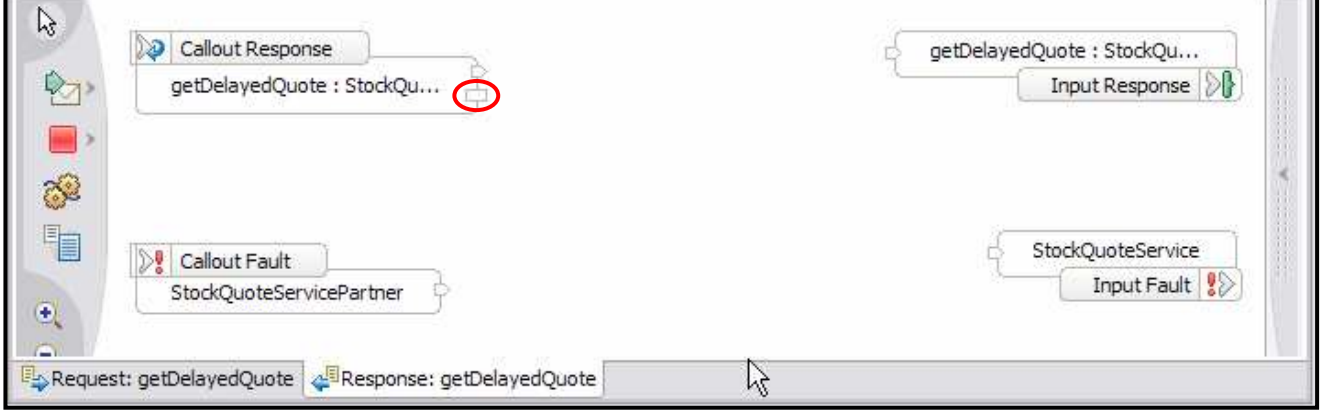

- \_\_ d. Click the **Custom Mediation** icon ( ) in the mediation flow palette (left-hand side) and then click to the right of the unmodeled fault terminal. The **CustomMediation1** will appear.
- \_\_ e. Click on the **Details** tab in the properties view (bottom window) of the **CustomMediation1**. If not already showing in the bottom pane, right-click on **CustomMediation1** and select **Show in Properties**.

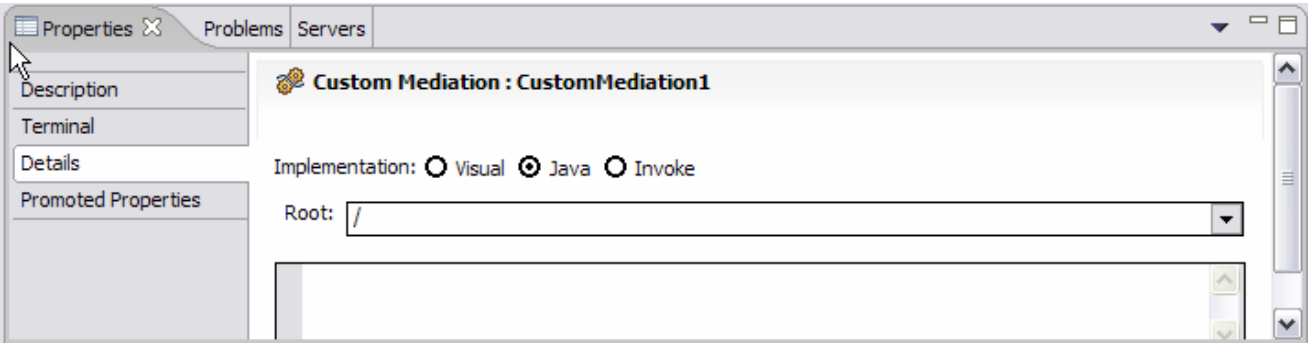

\_\_ f. A DumpUtility was included in the Project Interchange File first imported. Call that from the **CustomMediation1** to dump the contents of the Service Message Object (SMO). To do this, add this code to the **Details** section of **CustomMediation1**:

dumpUtils.DumpDataObject dumper = new dumpUtils.DumpDataObject(); dumper.dumpDataObject(input1, "Un-Modeled Fault Taken"); return input1;

A generic form of this code that can be cut and pasted and edited is included in this file:

#### **<LAB\_FILES>\WESB\UnModeledFaults\import\DumpUtilSnippet.txt**

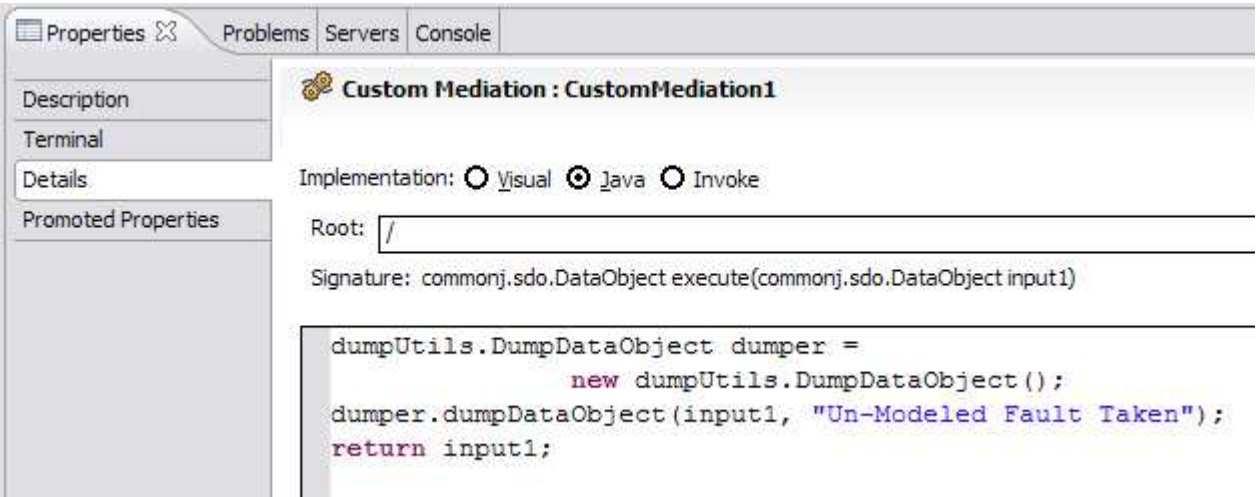

g. In the middle window, click the **Stop** mediation icon ( ) in the mediation flow palette (left-

hand side). You may have to click on the **Fail** mediation icon (80) to find it as shown in the graphic below.

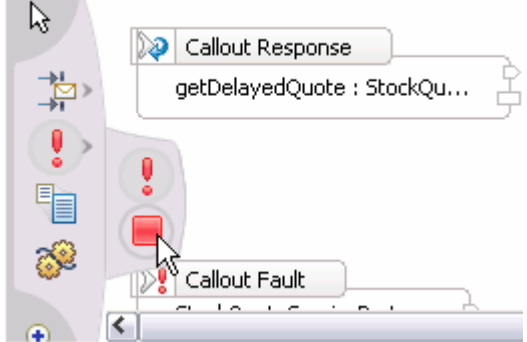

- \_\_ h. Click to the right of **CustomMediation1**. The **Stop1** primitive will appear.
- \_\_ i. Click on the **fail terminal** of the **Callout Response** for **getDelayedQuote** and drag a wire to the **input terminal** of the **CustomMediation1** primitive.

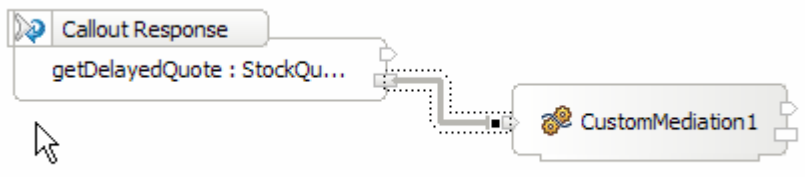

\_\_ j. Wire the **output terminal** of **CustomMediation1** to the **input terminal** of the **Stop1** primitive

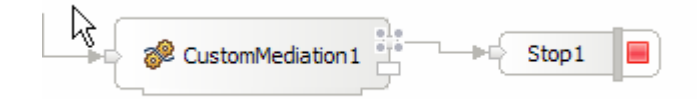

- 4. Specify that the original request message should be included when an unmodeled fault is taken.
	- \_\_ a. Click on the **getDelayedQuote Callout Response**.
	- \_\_ b. Click on the **Details** tab in the properties view for **getDelayedQuote**. If not already showing in the bottom pane, right-click on **getDelayedQuote Callout Response** and select **Show in Properties**
	- \_\_ c. Click the '**Include the original request Message**' box to indicate the complete message should be propagated to the fail terminal in the event of a failure

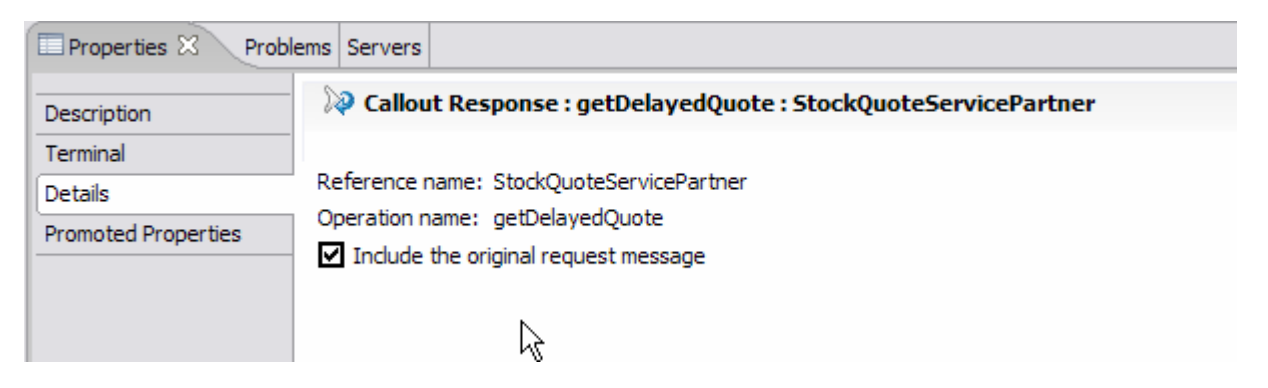

- \_\_\_\_ 5. Add a custom mediation primitive to the modeled fault Response Flow
	- \_\_ a. Still in the Response tab, click the **Custom Mediation** icon ( ) in the mediation flow palette (left-hand side) and then click to the right of the **Callout Fault** terminal (the modeled fault). The **CustomMediation2** will appear.

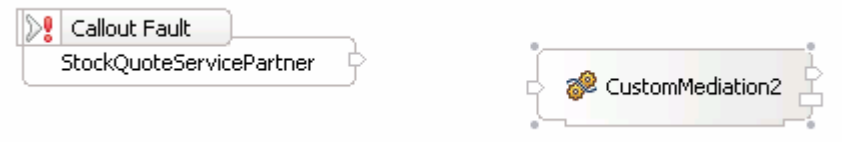

- \_\_ b. Click on the **Details** tab in the properties view **CustomMediation2**. If not already showing in the bottom pane, right-click on **CustomMediation2** and select **Show in Properties**.
- \_\_ c. Call the Dump Utility from the **CustomMediation2** to dump the contents of the Service Message Object (SMO). To do this, add this code to the **Details** section of the Custom Mediation:

```
dumpUtils.DumpDataObject dumper = 
                new dumpUtils.DumpDataObject(); 
dumper.dumpDataObject(input1, "Modeled Fault Taken"); 
return input1;
```
A generic form of this code that can be cut and pasted and edited is included in this file:

**<LAB\_FILES>\WESB\UnModeledFaults\import\DumpUtilSnippet.txt**

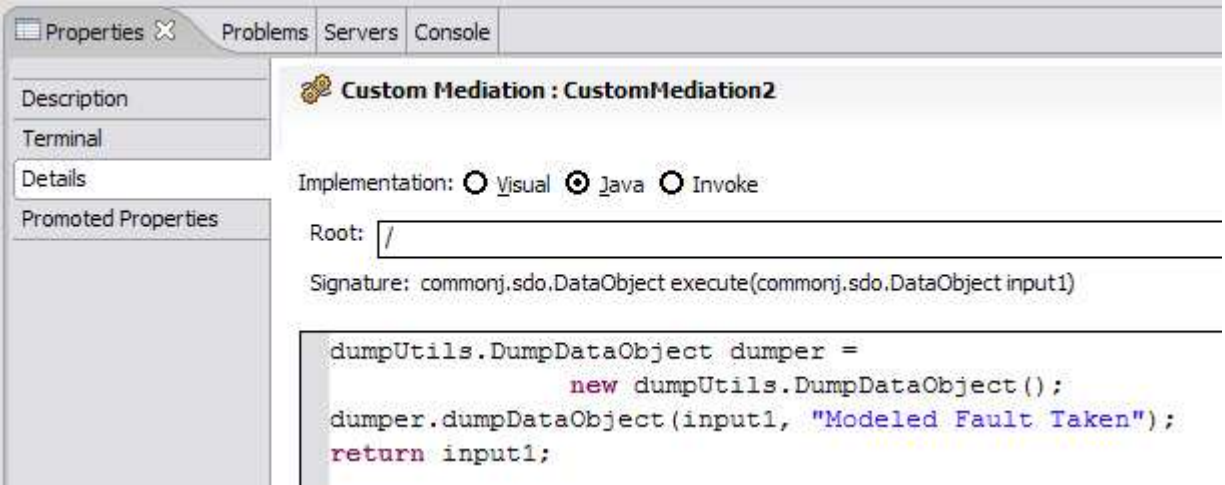

\_\_ d. Click on the **output terminal** of the **Callout Fault** of **StockQuoteServicePartner** and drag a wire to the **input terminal** of the **CustomMediation2** primitive

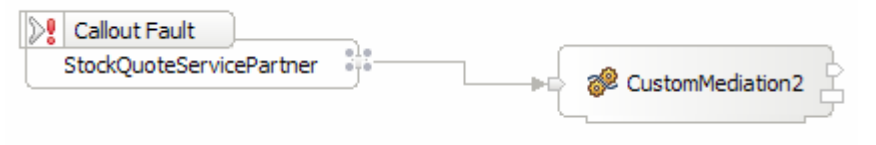

\_\_ e. Click on the **output terminal** of the **CustomMediation2** primitive and drag a wire to the **input terminal** of the **StockQuoteService Input Fault**

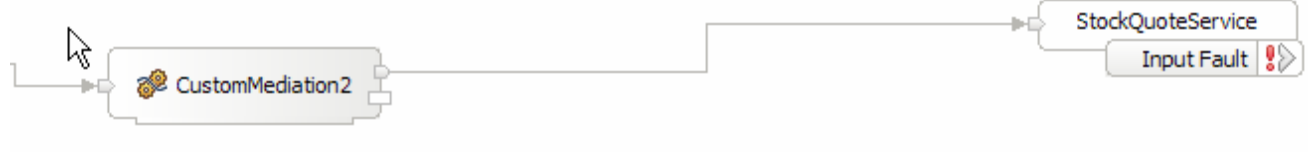

- \_\_\_\_ 6. Add a custom mediation primitive to the non-fault Response Flow
	- \_\_ a. Still in the Response tab, click the **Custom Mediation** icon ( ) in the mediation flow palette (left-hand side) and then click to the right of the **Callout Response output terminal**. The **CustomMediation3** will appear.

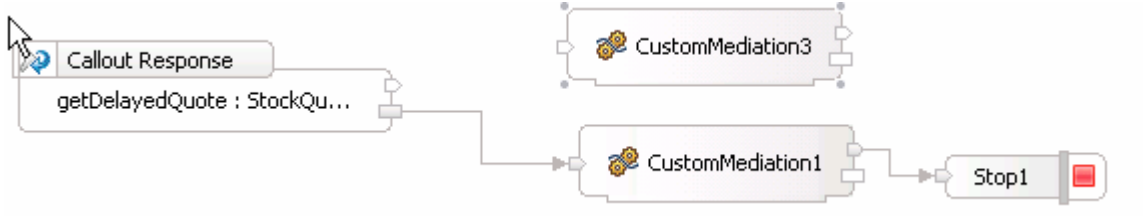

\_\_ b. Click on the **Details** tab in the properties view **CustomMediation3**. If not already showing in the bottom pane, right-click on **CustomMediation3** and select **Show in Properties**.

 $\ddot{\circ}$ 

\_\_ c. Call the Dump Utility from the **CustomMediation3** to dump the contents of the Service Message Object (SMO). To do this, add this code to the **Details** section of the Custom Mediation:

```
dumpUtils.DumpDataObject dumper = 
                new dumpUtils.DumpDataObject(); 
dumper.dumpDataObject(input1, "Successful Response"); 
return input1;
```
A generic form of this code that can be cut and pasted and edited is included in this file:

**<LAB\_FILES>\WESB\UnModeledFaults\import\DumpUtilSnippet.txt**

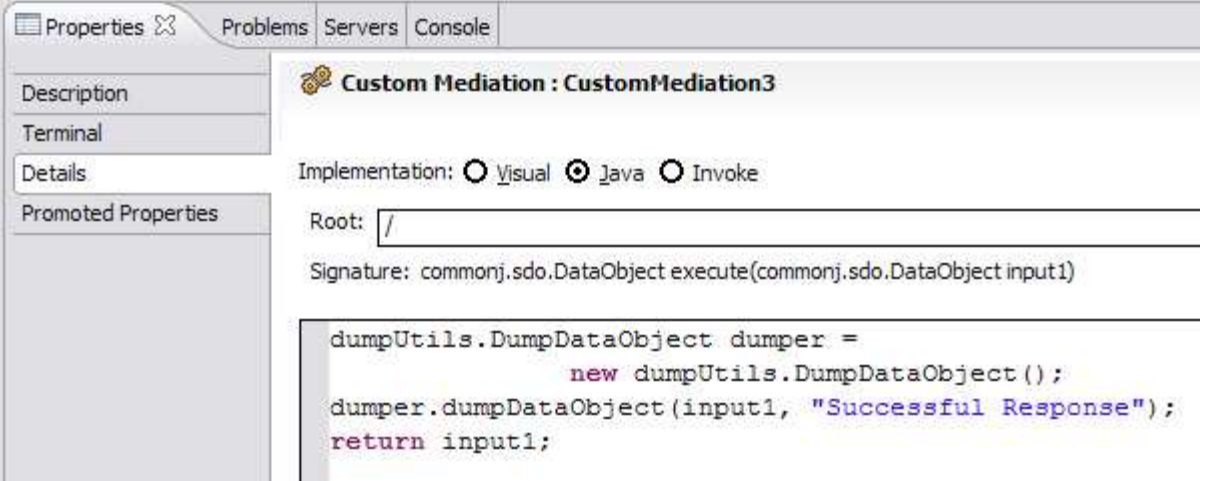

\_\_ d. Click on the **output terminal** of the **Callout Response** of **getDelayedQuote** and drag a wire to the **input terminal** of the **CustomMediation3** primitive

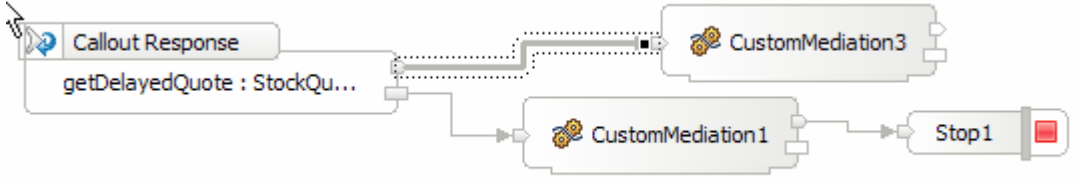

\_\_ e. Click on the **output terminal** of the **CustomMediation3** primitive and drag a wire to the **input terminal** of the **getDelayedQuote Input Response**

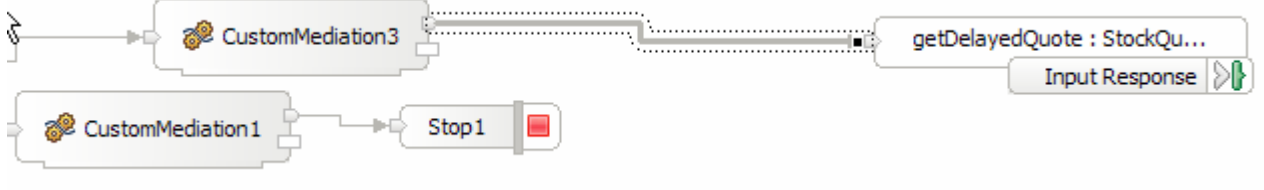

\_\_ f. Save all work by **File > Save All** or **Crtl + Shift + S**

## **Part 5: Assemble the module**

In this section of the lab, you will assemble the unModeledFaultTest Module, wiring an export to targets and define an SCA interface for the business process. As part of the assembly process, the appropriate deployment code will also be generated in preparation for running the business process as a service component on WebSphere Process Server

- \_\_\_\_ 1. The Mediation Flow Component needs to be added to the assembly diagram and connected to the Web Service it calls.
	- \_\_ a. Expand the **UnModeledFaultTest** module by clicking on the '+'.
	- \_\_ b. Double-click on the Assembly Diagram option directly underneath the **UnModeledFaultTest** Module to open the Assembly editor

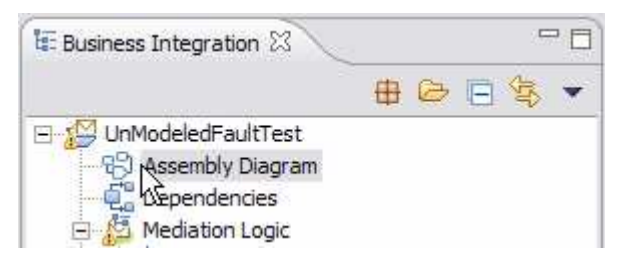

\_\_ c. Drag the **UnModeledFaultTestFlow** component on to the canvas

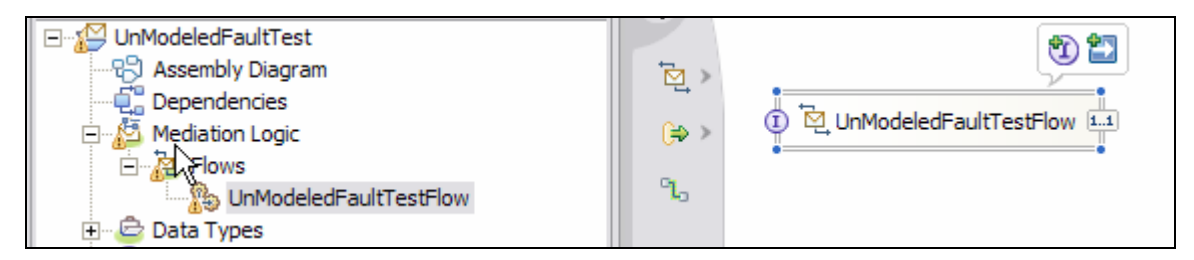

\_\_ d. Drag the **StockQuoteService** onto the canvas and select **Import with Web Service Binding**.

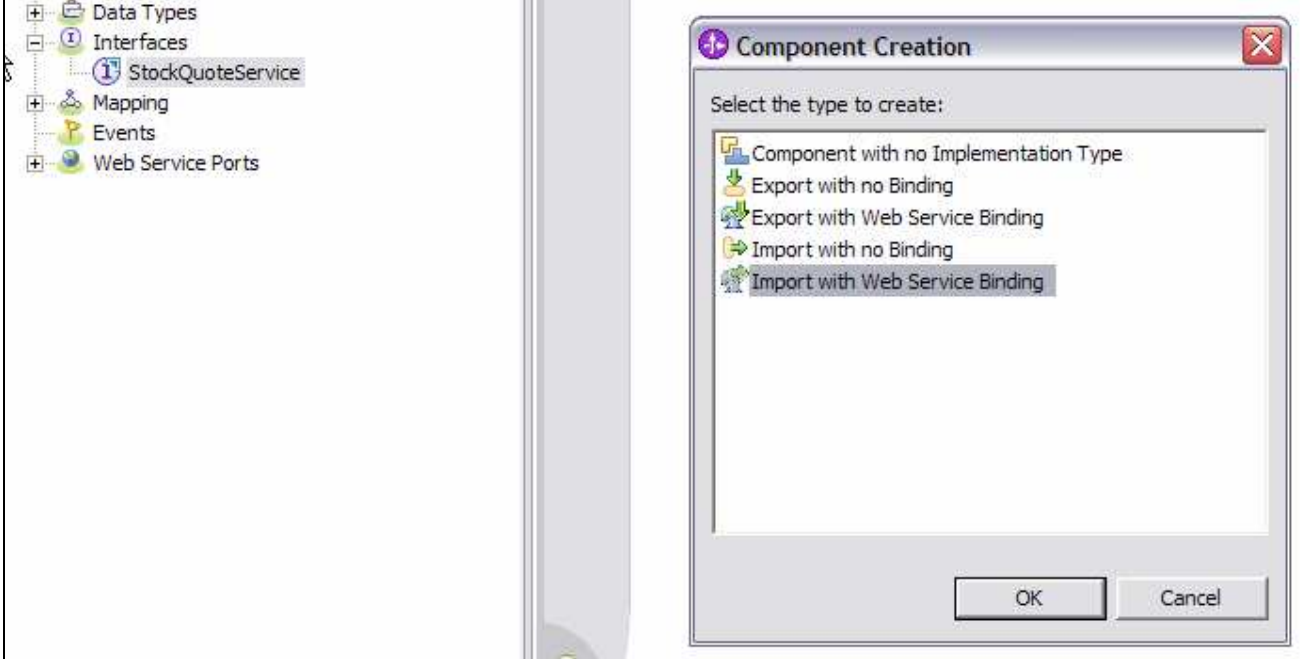

#### \_\_ e. Click **OK**

\_\_ f. Select to Use an existing Web service port. Browse to select **StockQuoteService**

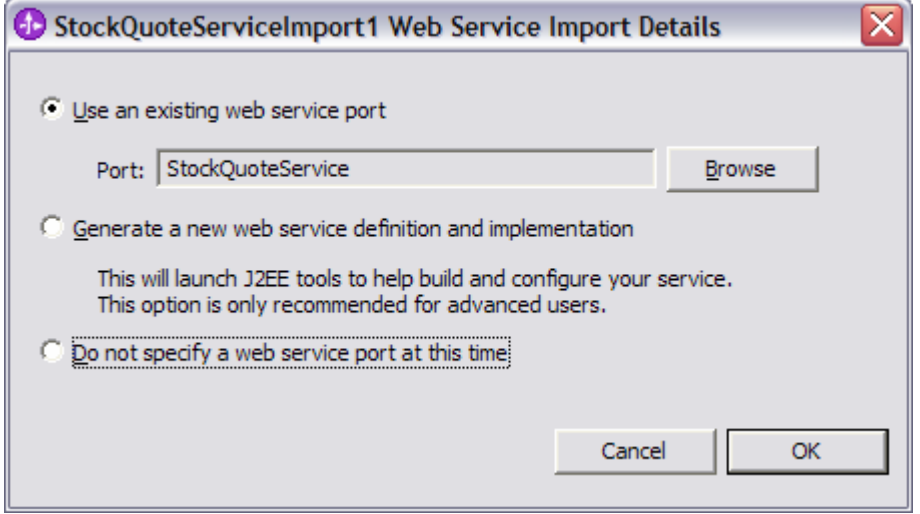

#### \_\_ g. Click **OK**

\_\_ h. Wire the **UnModeledFaultTest** reference to the **StockQuoteServiceImport1**

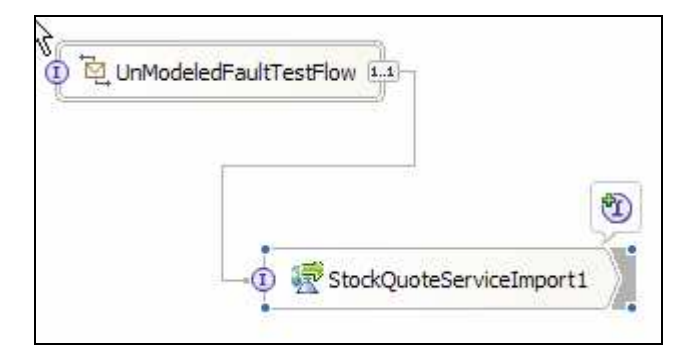

\_\_ i. Right click **UnModeledFaultTestFlow** and select **Generate Export > Web Services Binding**

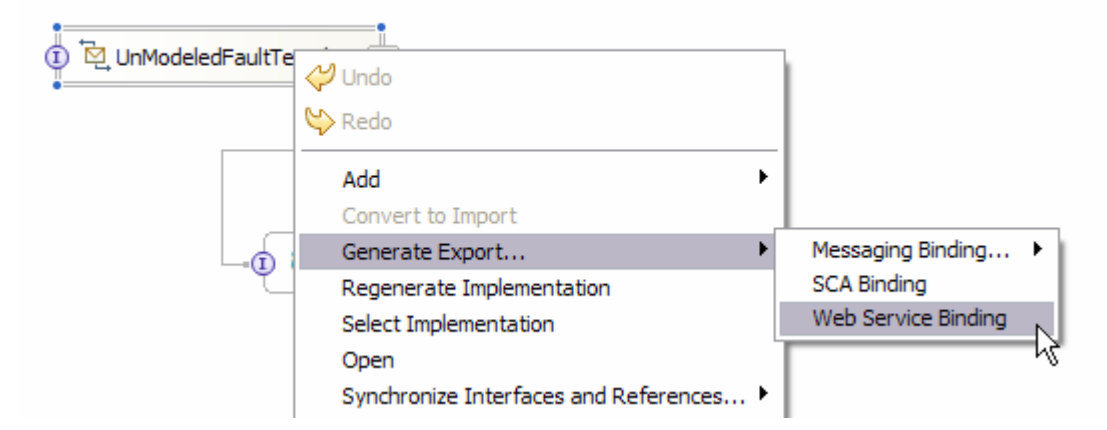

\_\_ j. Select **soap/http** when prompted for the transport

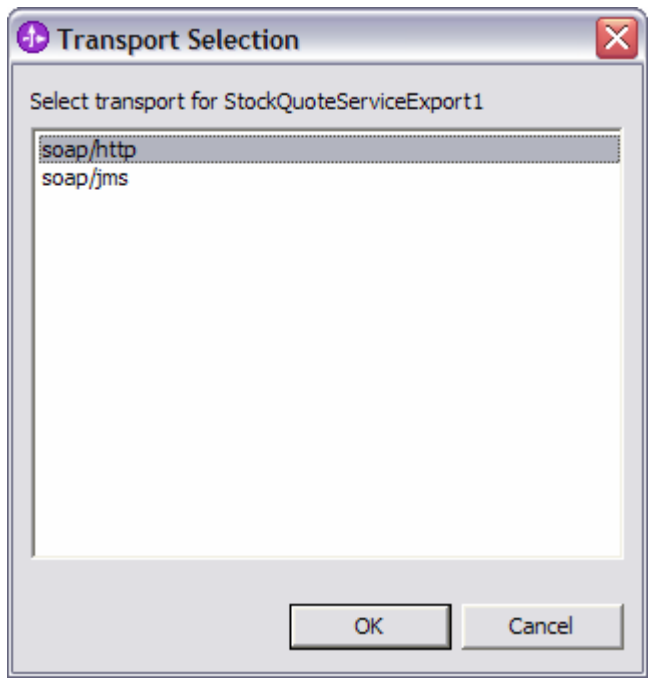

\_\_ k. Click **OK**

#### \_\_ l. Save all work by **File > Save All** or **Crtl + Shift + S**

- \_\_\_\_ 2. **OPTIONAL:** If using a host or port other than localhost:9080 on your test system, complete these steps to modify the destinations that are assumed in the imported code.
	- \_\_ a. Under **Window Preferences Workbench Capabilities**, select **Web Service Developer** and click **Apply**

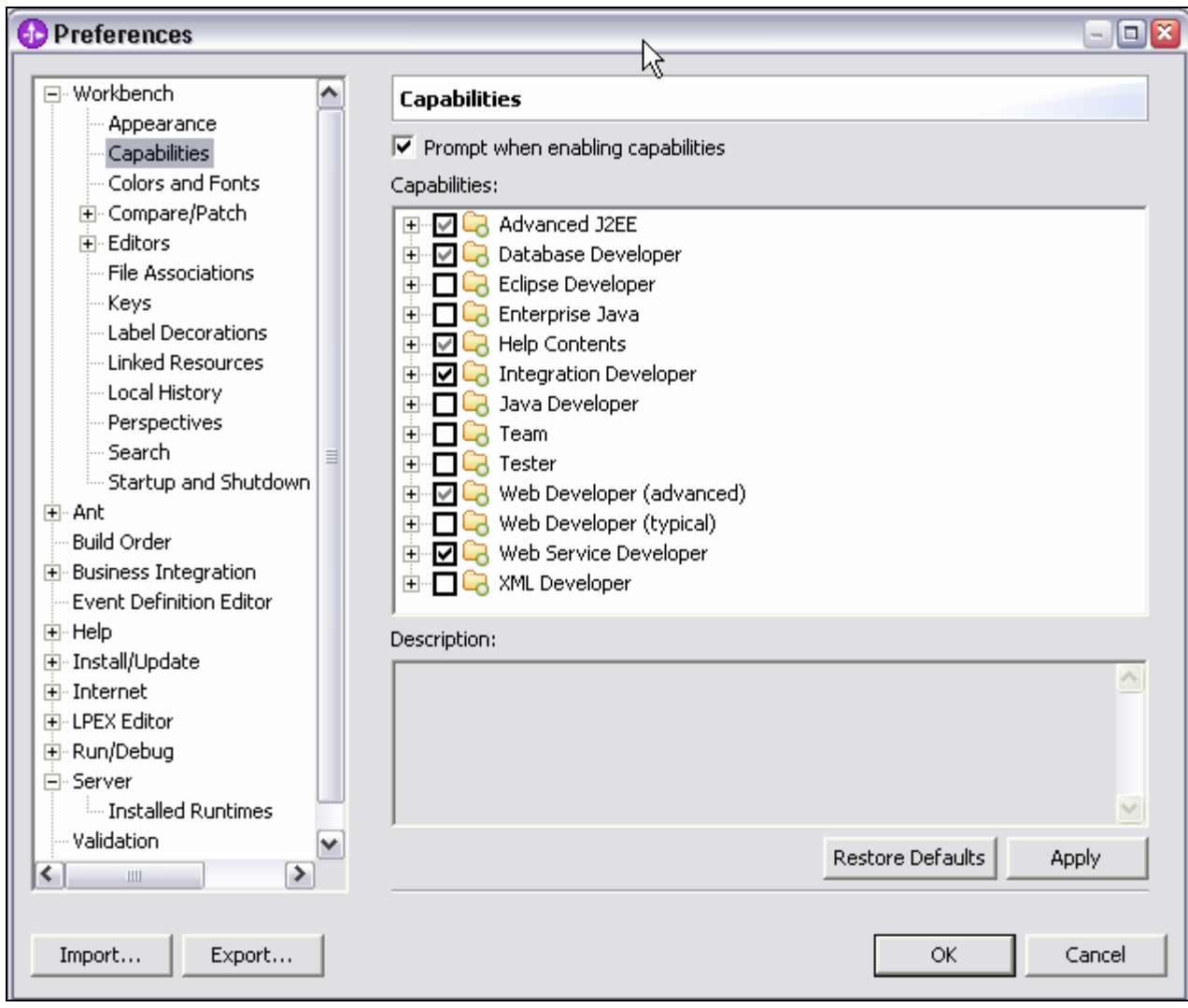

\_\_ b. In the Business Integration view, right-click on **StockQuoteService** under Web Service Ports and select Open With  $\rightarrow$  WSDL Editor

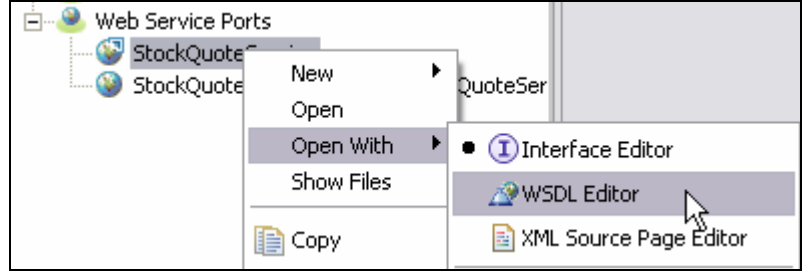

\_\_ c. Expand the **StockQuoteServiceService** on the right until you see **wsdlsoap:address** and select that.

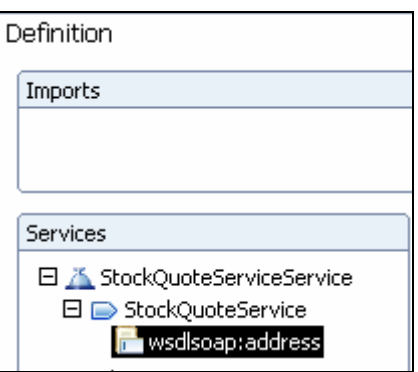

\_\_ d. In the Properties view at the bottom, change the localhost:9080 to match the **<HOSTNAME>:<PORT>** of your test server.

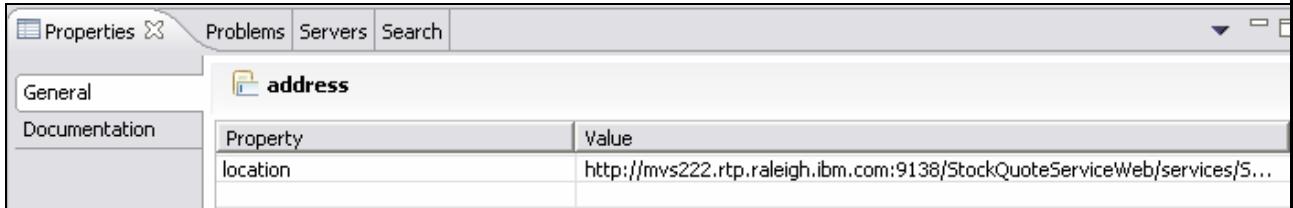

- \_\_ e. Press **Ctrl+S** to save the wsdl file. Close it.
- \_\_ f. In the Business Integration view, right-click on **StockQuoteServiceExport1\_StockQuoteServiceHttpPort** under Web Service Ports and select **Open With → WSDL Editor.**

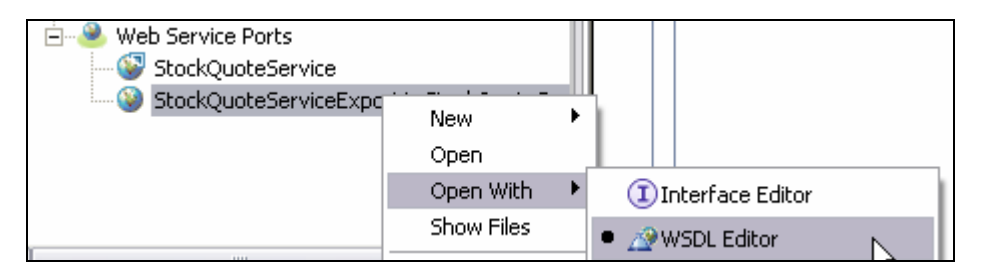

\_\_ g. Expand the **StockQuoteServiceExport1\_StockQuoteServiceHttpService** on the right until you see **soap:address** and select that.

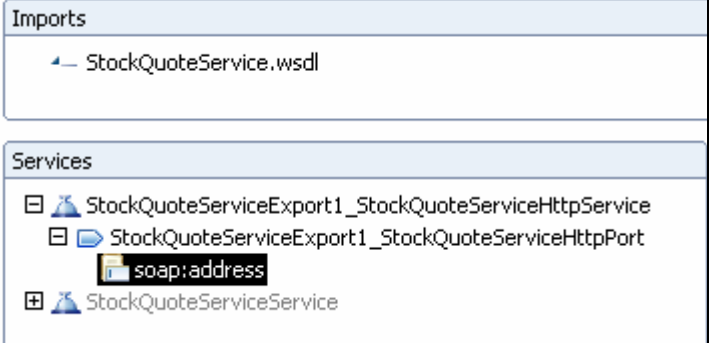

\_\_ h. In the Properties view at the bottom, change the localhost:9080 to match the **<HOSTNAME>:<PORT>** of your test server.

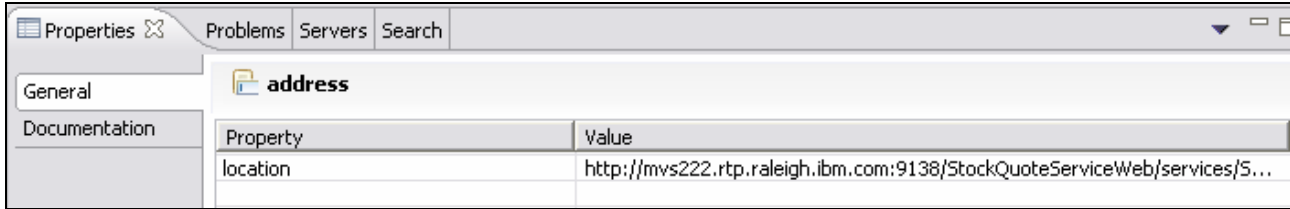

- \_\_ i. Press **Ctrl+S** to save the wsdl file. Close it.
- \_\_ j. In the Business Integration view, open the **Assembly Diagram** under **UnModeledFaultTest** by double-clicking on **StockQuoteServiceImport1**

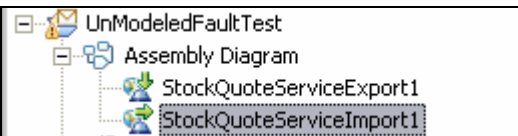

\_\_ k. Right-click on the **StockQuoteServiceImport1** box on the Assembly Diagram and click on **Show in Properties**

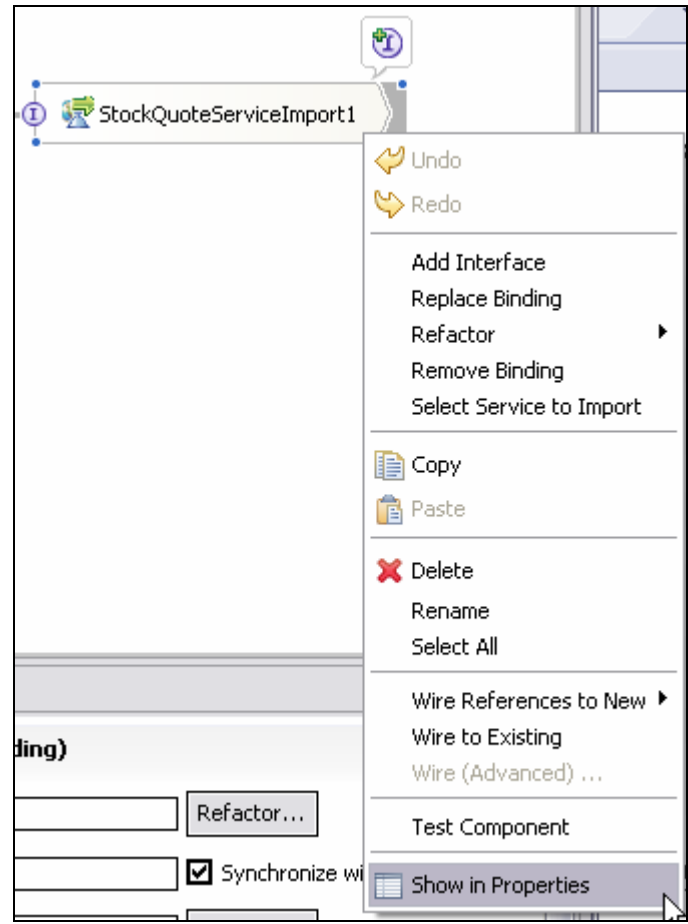

\_\_ l. In the **Binding tab** in the **Properties** at the bottom of the screen, change the localhost:9080 to match the **<HOSTNAME>:<PORT>** of your test server

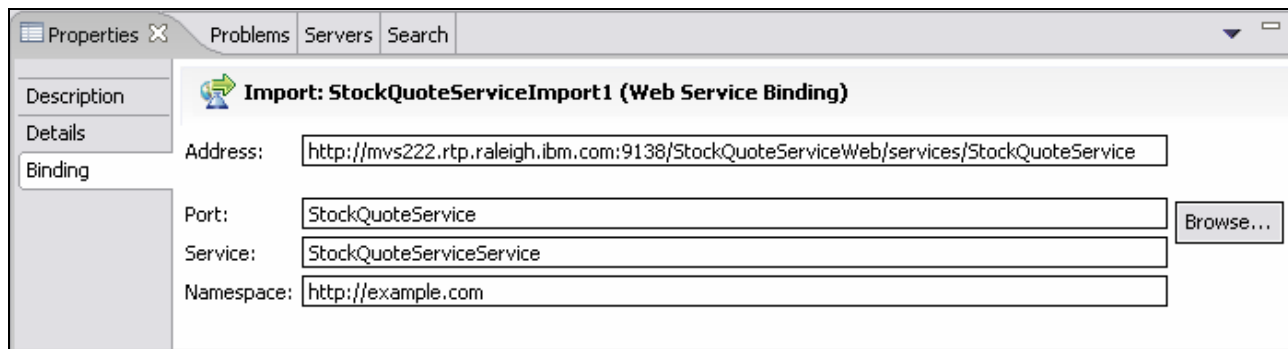

- \_\_ m. Press **Ctrl+S** to save the assembly diagram. Close it.
- \_\_ n. Open the J2EE Perspective (**Window Open Perspective Other… J2EE**). Click on **OK**.

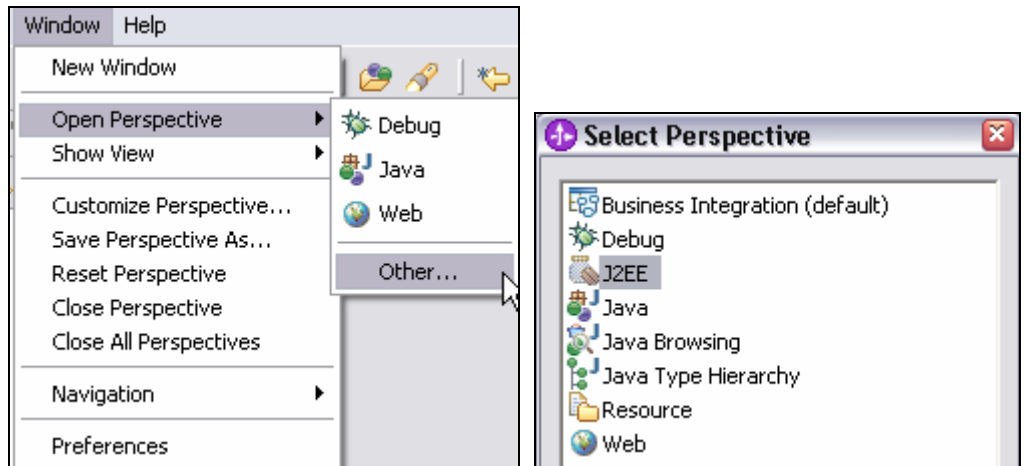

\_\_ o. In the Project Explorer view, right-click on **StockQuoteService.wsdl** under **Dynamic Web Projects → StockQuoteServiceWeb → WebContent → wsdl → com → example and select Open With → WSDL Editor.** 

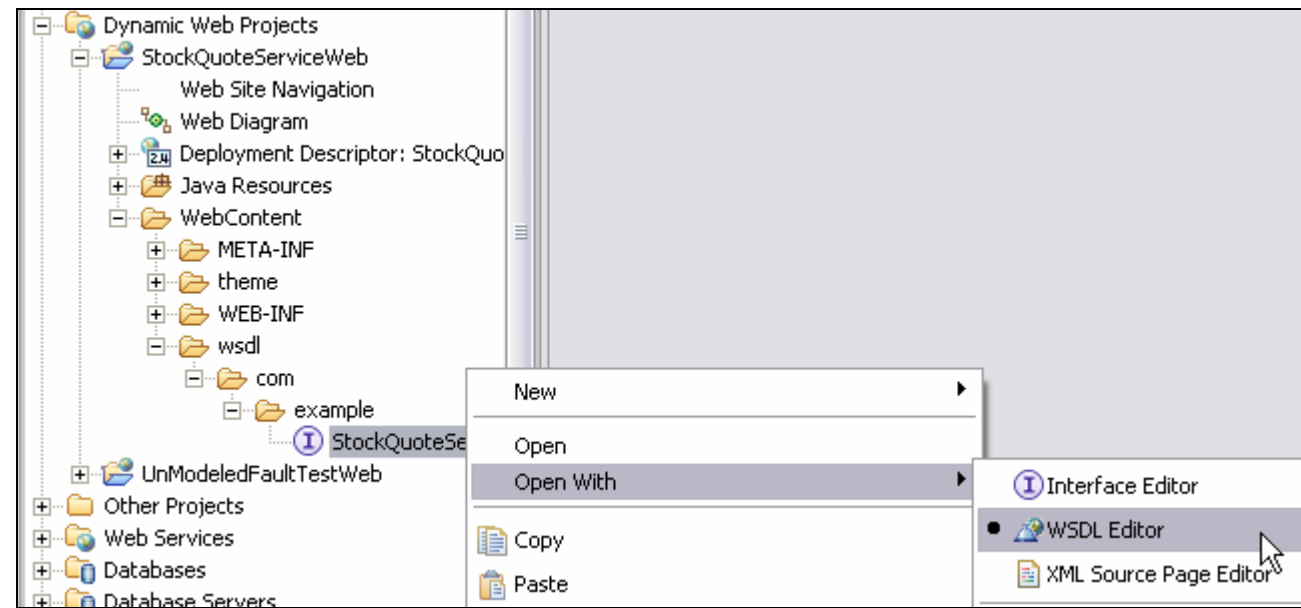

\_\_ p. Expand the **StockQuoteServiceService** on the right until you see **wsdlsoap:address** and select that.

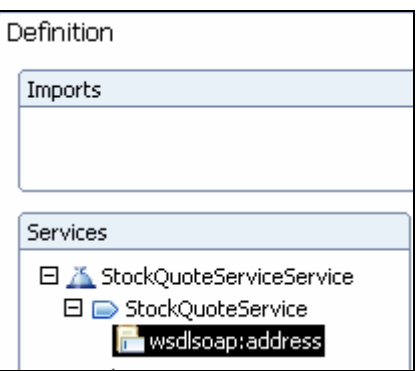

\_\_ q. In the Properties view at the bottom, change the localhost:9080 to match the **<HOSTNAME>:<PORT>** of your test server.

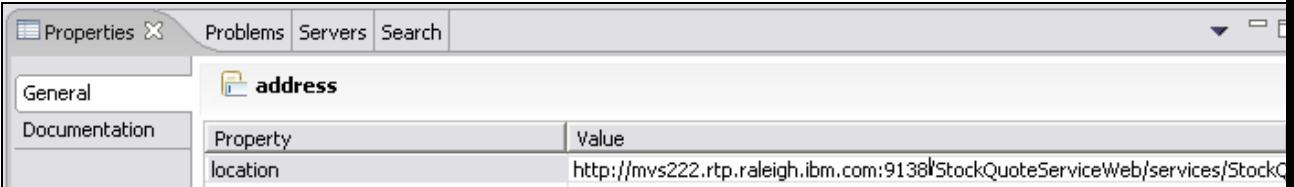

- \_\_ r. Press **Ctrl+S** to save the wsdl file. Close it.
- \_\_ s. In the Project Explorer view, right-click on **StockQuoteService.wsdl** under **Dynamic Web Projects** → StockQuoteServiceWeb → WebContent → WEB-INF → wsdl and select Open **With → WSDL Editor.**

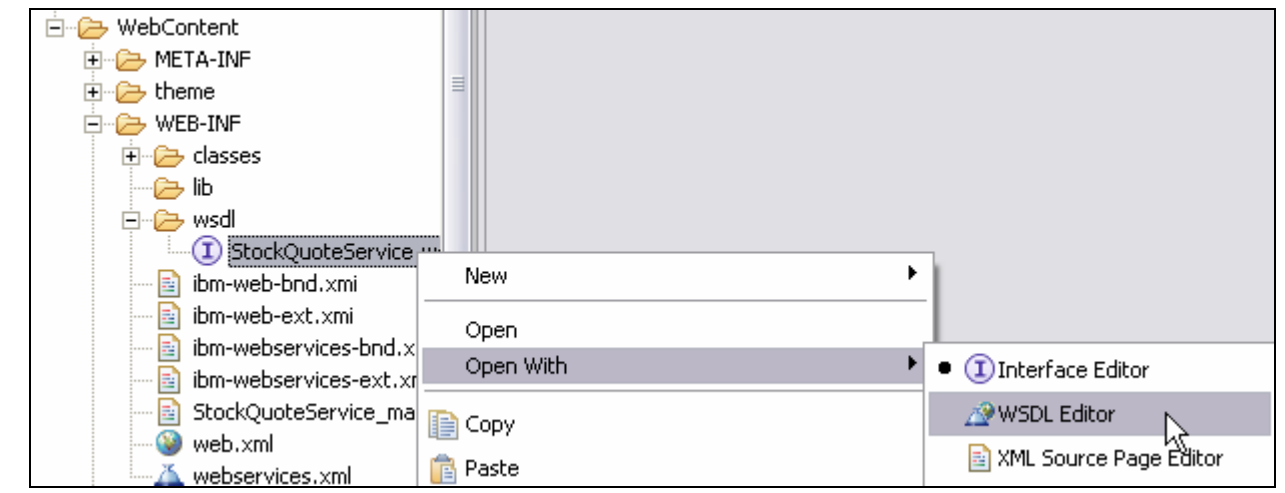

\_\_ t. Expand the **StockQuoteServiceService** on the right until you see **wsdlsoap:address** and select that.

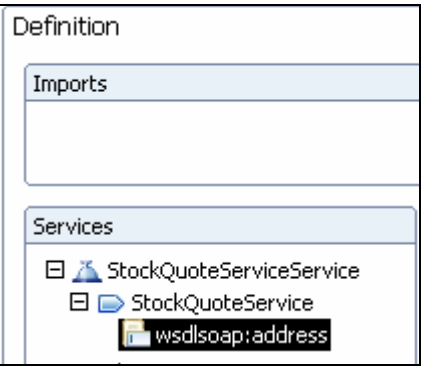

\_\_ u. In the Properties view at the bottom, change the localhost:9080 to match the **<HOSTNAME>:<PORT>** of your test server.

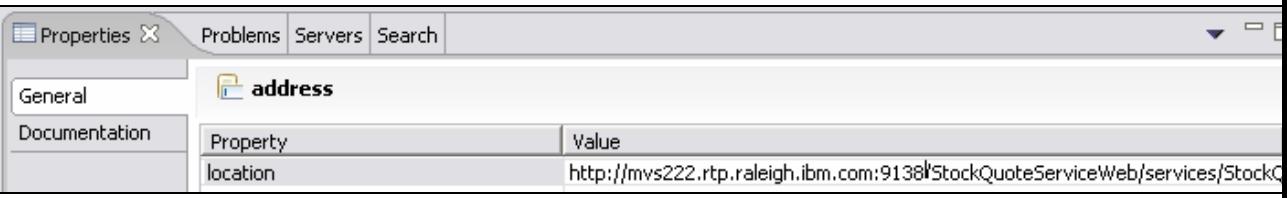

\_\_ v. Press **Ctrl+S** to save the wsdl file. Close it.

### **Part 6: Add the modules to the server**

In this section, you will prepare the WebSphere ESB Server to run the mediation to test the unmodeled fault.

- 1. Start WebSphere ESB Server
	- \_\_ a. Open **Servers View**.
	- \_\_ b. Highlight **WebSphere ESB Server v6.0** and click **Start button** ( ).

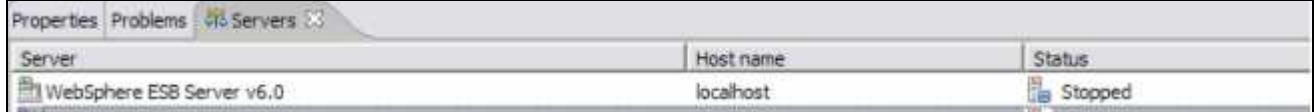

- \_\_ c. This will take some time. Wait for the server to start and the Server server1 open for ebusiness message.
- \_\_\_\_ 2. Add **projects** to the WebSphere ESB Server (once it has started, not before)
	- \_\_ a. In Servers view, right-click on WebSphere ESB Server v6.0 and select "Add and Remove Projects..."

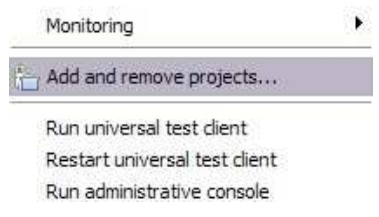

**NOTE:** Note that the WebSphere server you are using is configured with a WebSphere ESB Server profile that is part of the installation and not part of the workspace. Therefore, if you have projects deployed to the server from a different workspace, there may be some naming conflicts or other problems. If this occurs, open the administrative console and stop and uninstall those projects before adding these projects. That should avoid any potential errors.

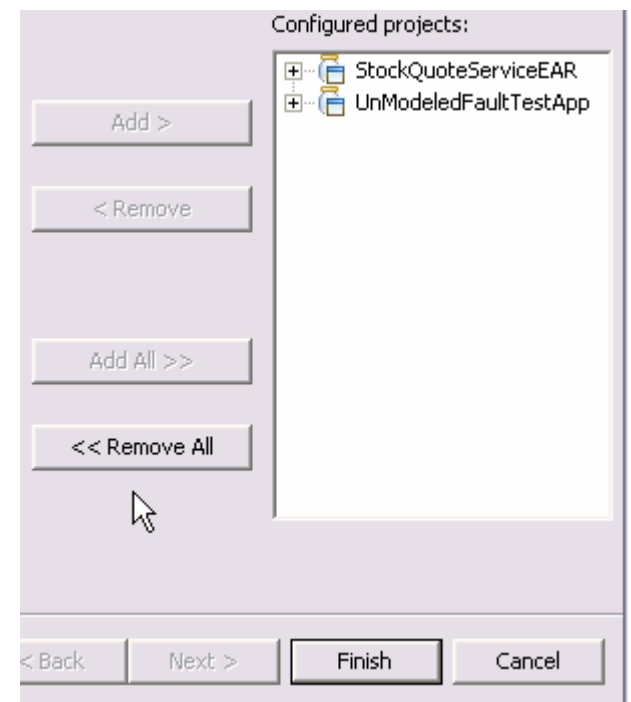

\_\_ b. Click **Add-All>>** button to move all projects to server and click **Finish** button.

\_\_ c. Wait for the deployment to finish. While the project is deploying you will see something like the following in the lower right corner of WebSphere Integration Developer.

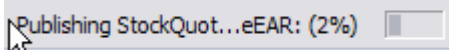

# **Part 7: Test the mediations with the Web Services Explorer**

- \_\_\_\_ 1. Enable the Web Service Developer in WebSphere Integration Developer. You only need to do this once.
	- \_\_ a. Select **Window > Preferences** from the menu bar in WebSphere Integration Developer.
	- \_\_ b. Open **Work bench** > **Capabilities** and select **Web Service Developer**

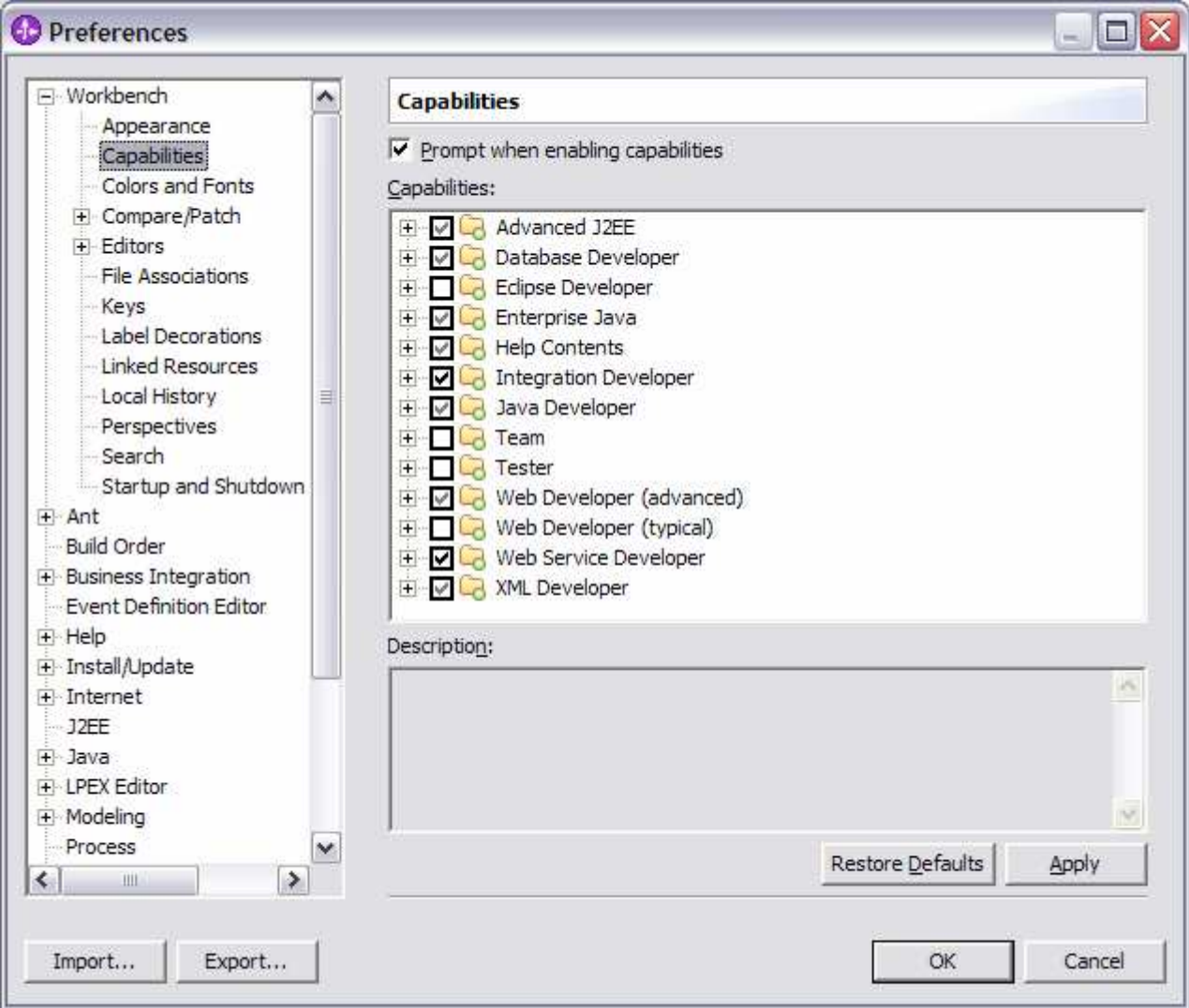

\_\_ c. Click **OK**

- \_\_\_\_ 2. Open the Java perspective in WebSphere Integration Developer
	- \_\_ a. Select **Window > Open Perspective > Other > Java** from the menu

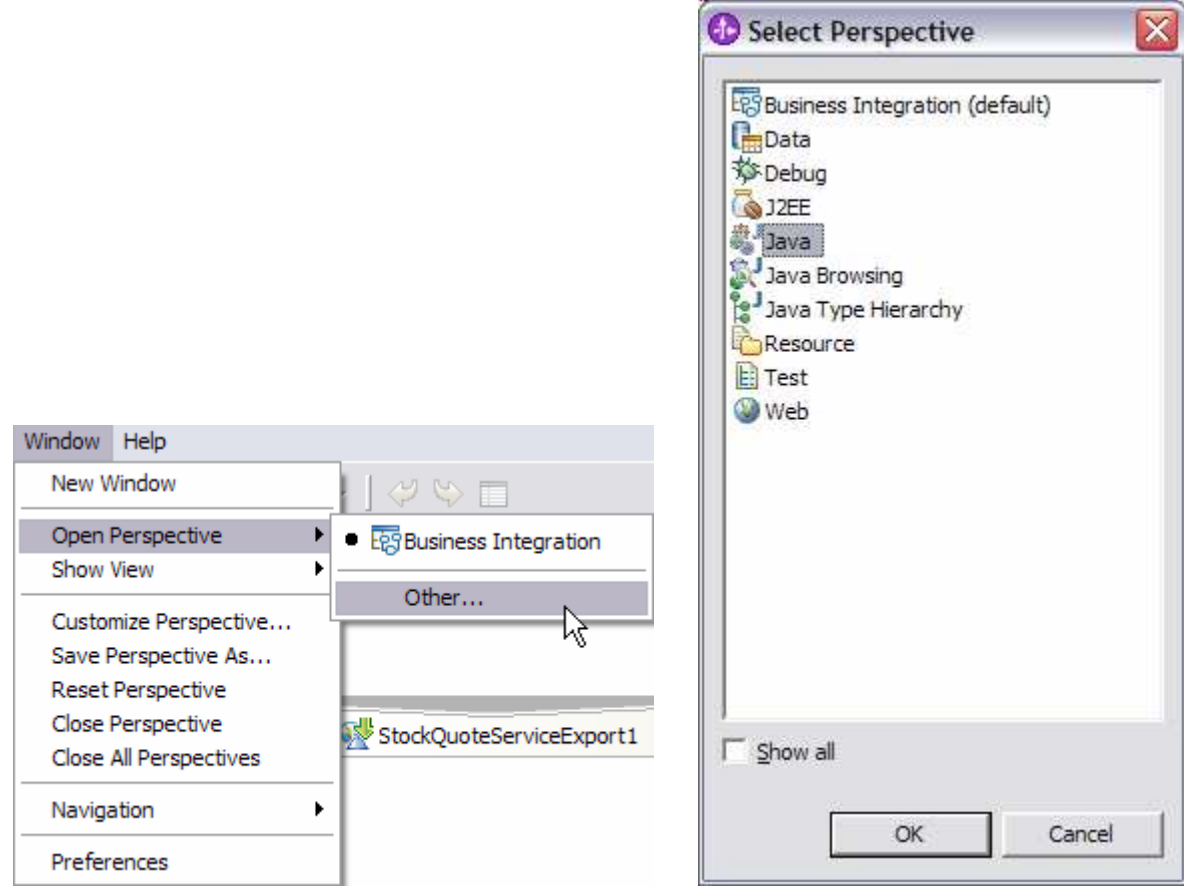

- \_\_ b. Click **OK**
- \_\_\_\_ 3. Test the mediation flows using the Web Services Explorer

\_\_ a. Expand the **UnModeledFaultTest** project

\_\_ b. Right click the **StockQuoteServiceExport1\_StockQuoteServiceHttp\_Service > Web Services > Test with Web Services Explorer**

**NOTE:** Web Services Developer capability will need to be turned on to se the "Test with Web Services Explorer" menu option. Go to Window > Preferences > Workbench > Capabilities to turn on menu options or see above instructions.

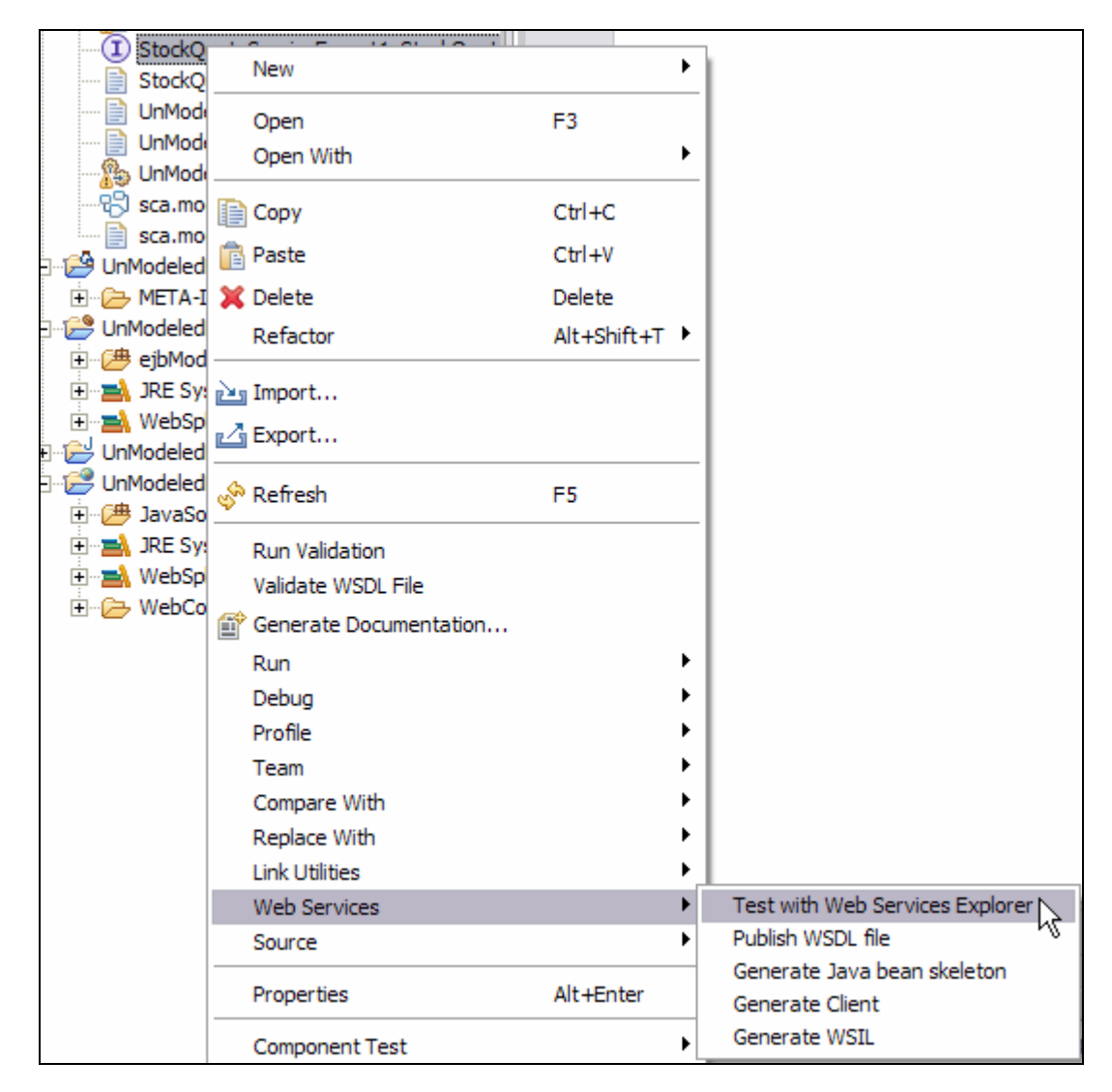

\_\_ c. The Web Services Explorer is opened in the main window. Click on **GetDelayedQuote** in the **Actions** window. Ignore any warnings you may see on the problems tab at this time.

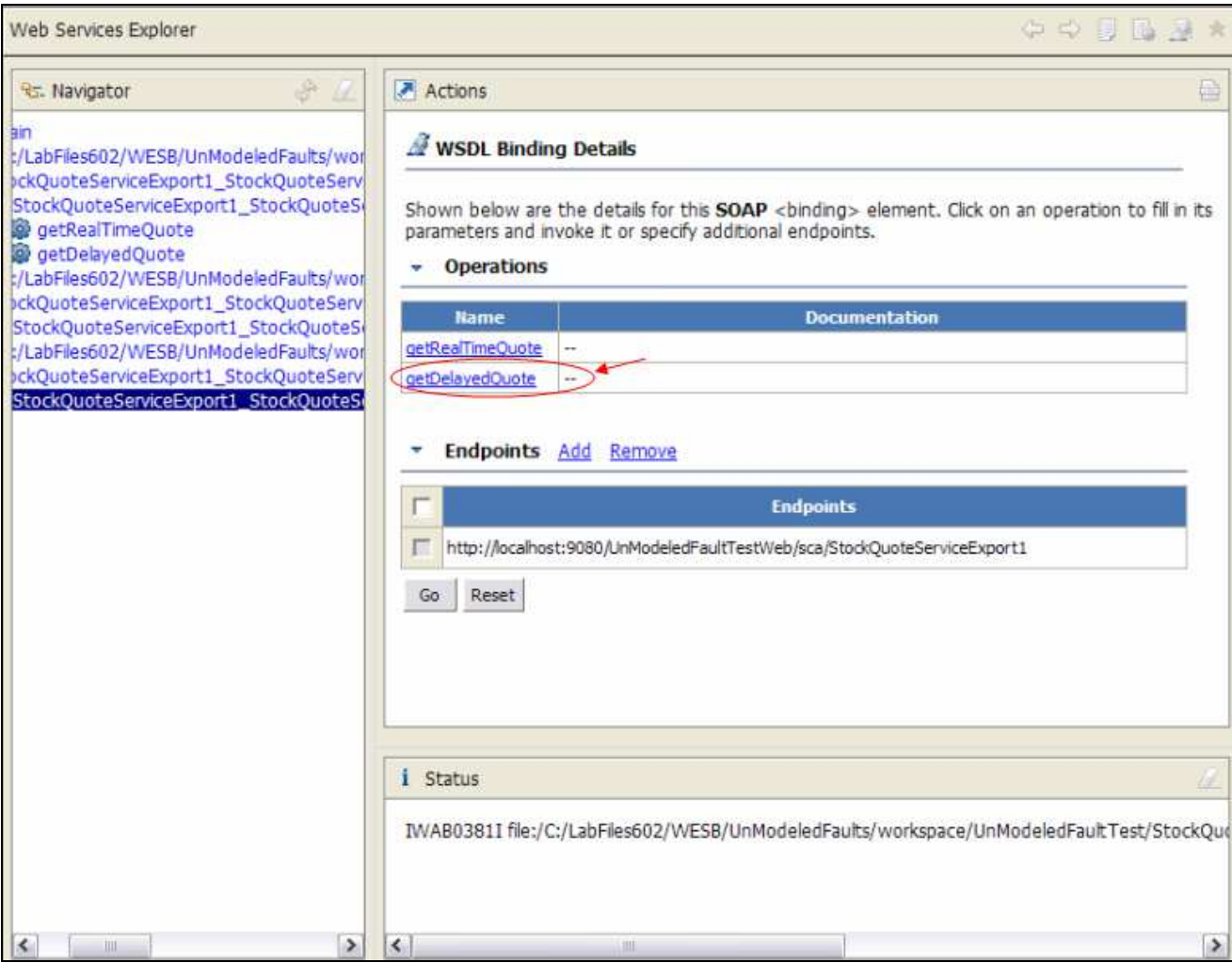

4. Test the flow with valid data

\_\_ a. Input **IBM** as the symbol you want to get a quote for

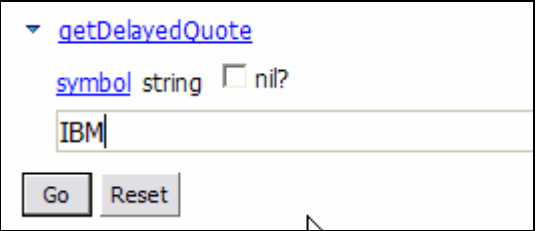

\_\_ b. Click **Go**

\_\_ c. Verify that the result is shown in the Status section of the Web Services Explorer. Your stock quote value may differ.

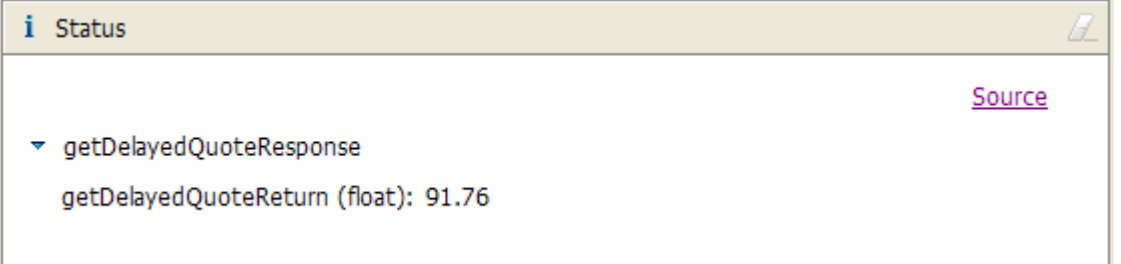

**NOTE:** Note: If you receive this error in the status area after clicking the GO button….

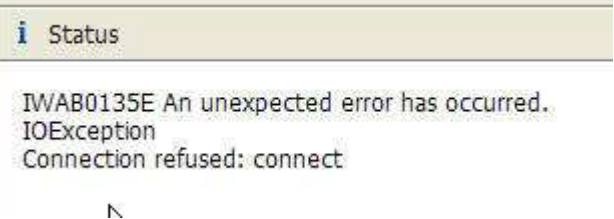

The Web Service Explorer is not accessing the ESB port, 9081. To update the Web service port, follow these instructions.

- 1. Navigate to the Business Integration View and open the mediation module with the Web service
- 2. Open Web Service Ports and right click the Web service that is failing.

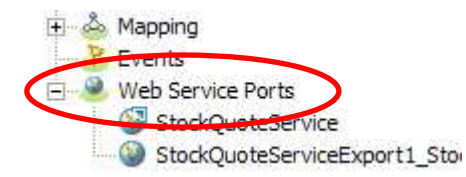

3. Navigate to Open With > XML Source Page Editor.

4. At the bottom of the WSDL, there is a <soap:address location. Change the port in localhost:<port> to 9081.

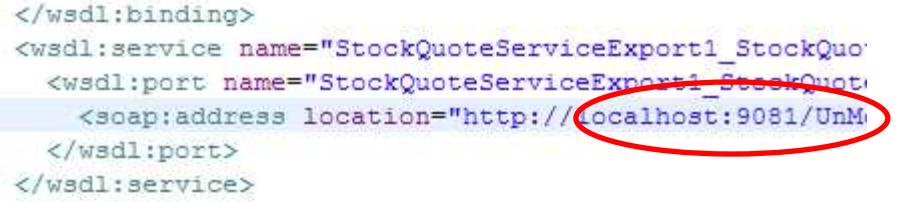

\_\_ d. Look in the console log at the SMO that was dumped as part of the Custom Mediation. Verify that it went down the 'Successful Response' path. You should see the following at the beginning of the message.

```
############ Start DataObject Dump ############
User Supplied Comment = Successful Response
```
\_\_ e. Inspect the rest of the SMO and see that the response had the stock value returned.

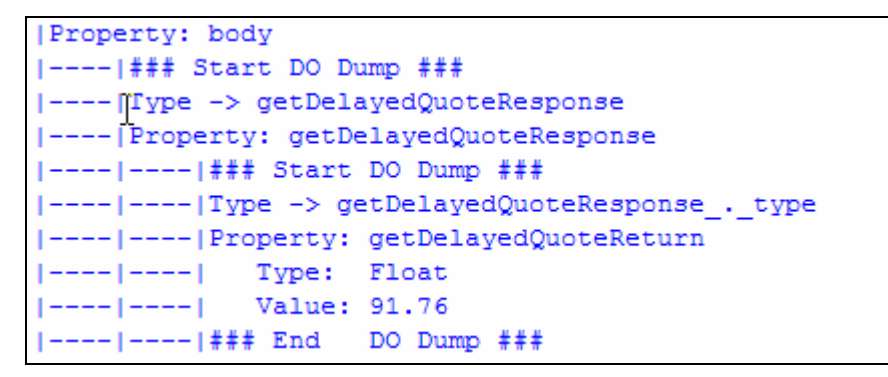

\_\_\_\_ 5. Test the flow with an unknown symbol.

\_\_ a. Input **MYIBM** as the symbol you want to get a quote for

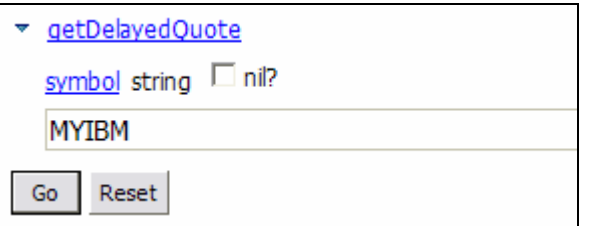

- \_\_ b. Click **Go**
- \_\_ c. The status window should inform you there is nothing to display:

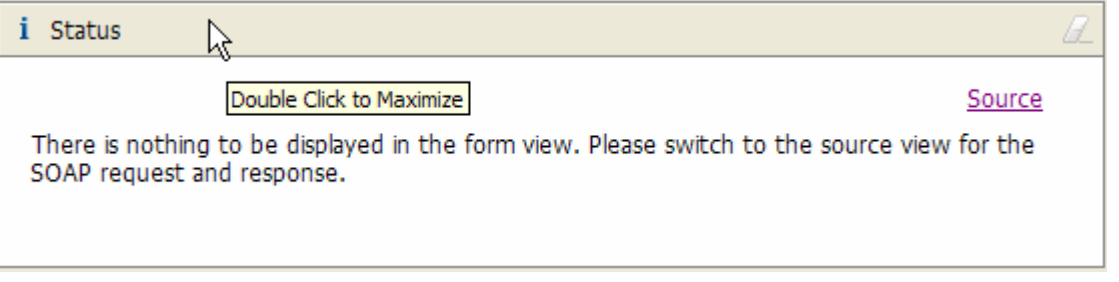

\_\_ d. Look in the console log at the SMO that was dumped as part of the Custom Mediation. Verify that it went down the 'Modeled Fault' path

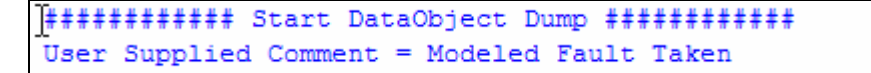

\_\_ e. Inspect the rest of the SMO and see that the response returned the modeled UnknownSymbolException

```
Property: body
|----|### Start DO Dump ###
  -- | Type -> UnknownSymbolException
---- | Property: UnknownSymbolException
|----|----|### Start DO Dump ###
  --- |---- | Type -> UnknownSymbolException
   --|----|Property: message
              Type: String
         -1Value: Unknown symbol: MYIBM
         -1### End
                     DO Dump ###
    -|### End
                DO Dump ###
1 + 1End
           DO Dump ###
```
\_\_ f. The soap envelope is also available in the status window (bottom window) by clicking on the Source link. Click on **Source**

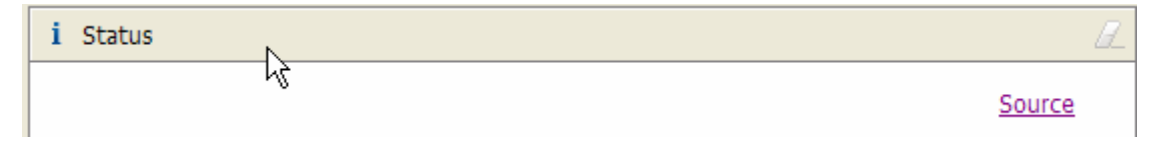

\_\_ g. Maximize the Status window by double-clicking on the Status bar and inspect the Soap Response envelope. The modeled UnknownSymbolException fault should be seen.

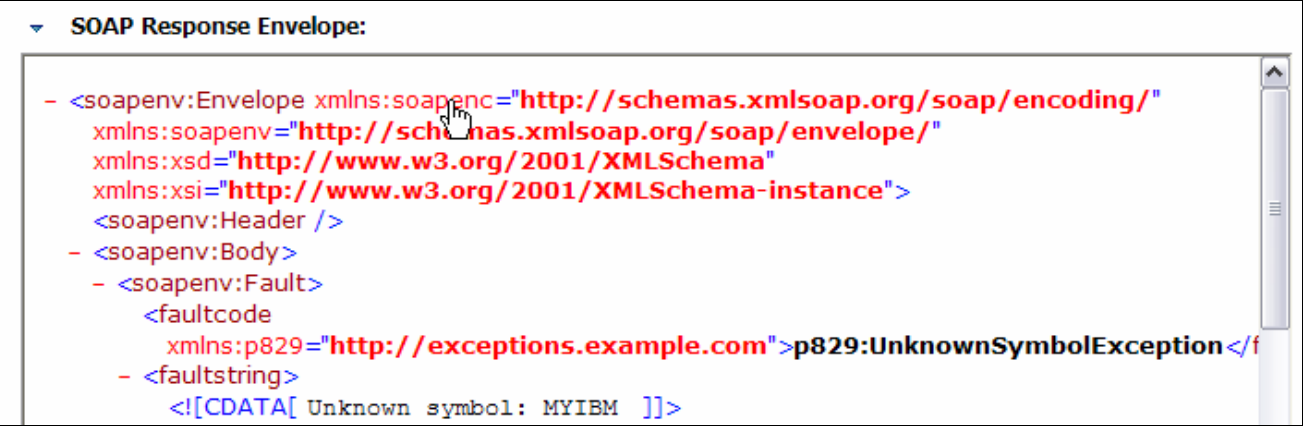

\_\_ h. Double-click on the Status window again to restore the Web Services Explorer window

\_\_\_\_ 6. Test the flow with a symbol containing invalid characters to test the unmodeled fault case

\_\_ a. Input **@IBM** as the symbol you want to get a quote for

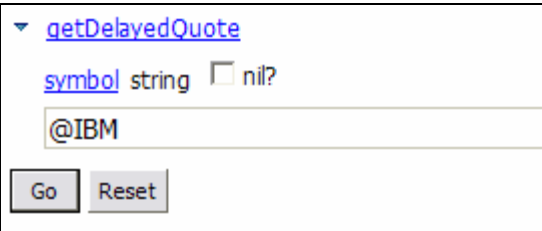

\_\_ b. Click **Go**

 $\Gamma$  c. The status window should have nothing in it:

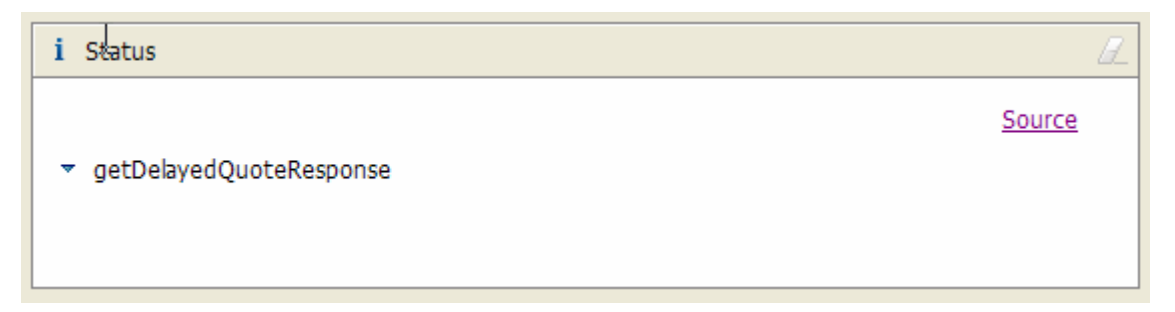

Look in the console log at the SMO that was dumped as part of the Custom Mediation. You will see a "BadSymbolException". In addition, verify that it went down the 'Unmodeled Fault' path

```
############ Start DataObject Dump ############
User Supplied Comment = Un-Modeled Fault Taken
```
\_\_ d. Inspect the rest of the SMO and verify that the entire message was included in the response. You should see that the body has the invalid symbol you entered.

```
Property: body
|----|### Start DO Dump ###
----- | Type -> getDelayedQuoteRequest
|----|Property: getDelayedQuote
|----|----|### Start DO Dump ###
 ----|----|Type -> getDelayedQuote_._type
  ---|----|Property: symbol
              Type: String
   --|----|
              Value: @IBM
   -1 - - - - 1--|----|### End DO Dump ###
--- | \# \# End DO Dump \# \# \#
```
## **What you did in this exercise**

In this lab, you saw how to handle an unmodeled fault within a mediation flow. External services are not typically change controlled by their users and thus may change without the user of the service being aware. You saw how unmodeled faults (ones not specified in the WSDL interface) can be handled in the mediation flow when this occurs. You used the new unmodeled fault terminal in order to call a Custom Mediation that printed out the Service Message Object and then Stopped. Another option would be to use an Event Emitter to log the fault.

# **Solution Instructions**

- \_\_\_\_ 1. Import **Solution** Project Interchange file.
	- \_\_ a. With a blank workspace in WebSphere Integration Developer, Go to **File Import Project Interchange**
	- \_\_ b. Click on top Browse button and navigate to **<LAB\_FILES>\WESB\UnModeledFaults\import\WESB\_UnModeledFaults\_PI\_solution.zip**
	- \_\_ c. Click **Finish** button
- \_\_\_\_ 2. **OPTIONAL**: If testing on a remote system, complete **Step 2** in **Part 5: Assemble the module**
- \_\_\_\_ 3. Start with **Part 6: Add the modules to the server**

# **Task: Adding remote server to WebSphere Integration Developer test environment**

This task describes how to add a remote server to the WebSphere Integration Developer Test environment. The sample will use a z/OS machine.

- 1. Create a new remote server
	- $\_\_$ a. Right click on the background of the Servers view to access the pop-up menu
	- \_\_ b. Select **New > Server**

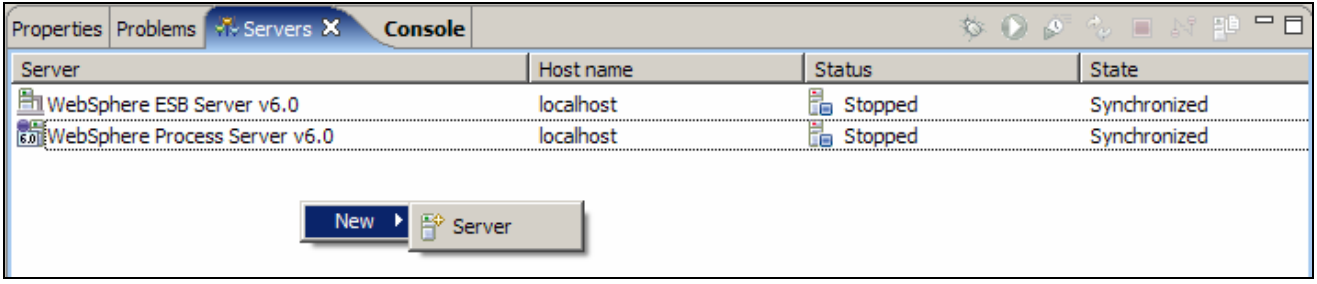

\_\_ c. Specify host name of the remote server, **<HOSTNAME>**

\_\_ d. Ensure that '**WebSphere Process v6.0 Server**' is highlighted in the server type list

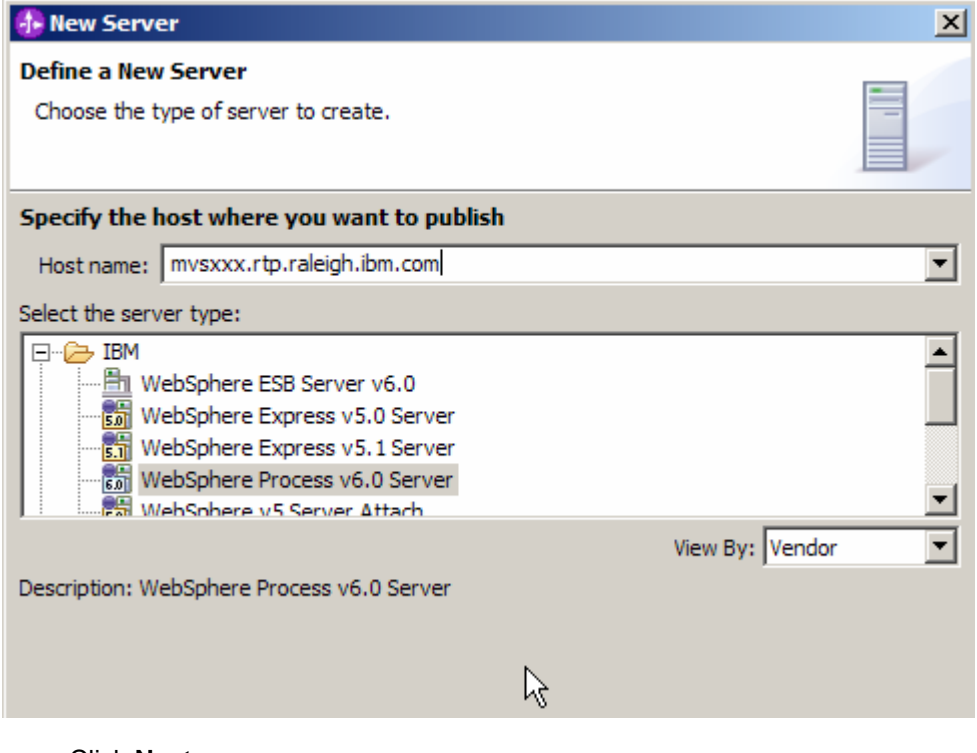

\_\_ e. Click **Next**

\_\_ f. On the WebSphere Server Settings page, select the radio button for **RMI** and change the ORB bootstrap port to the correct setting (**<BOOTSTRAP\_PORT>**)

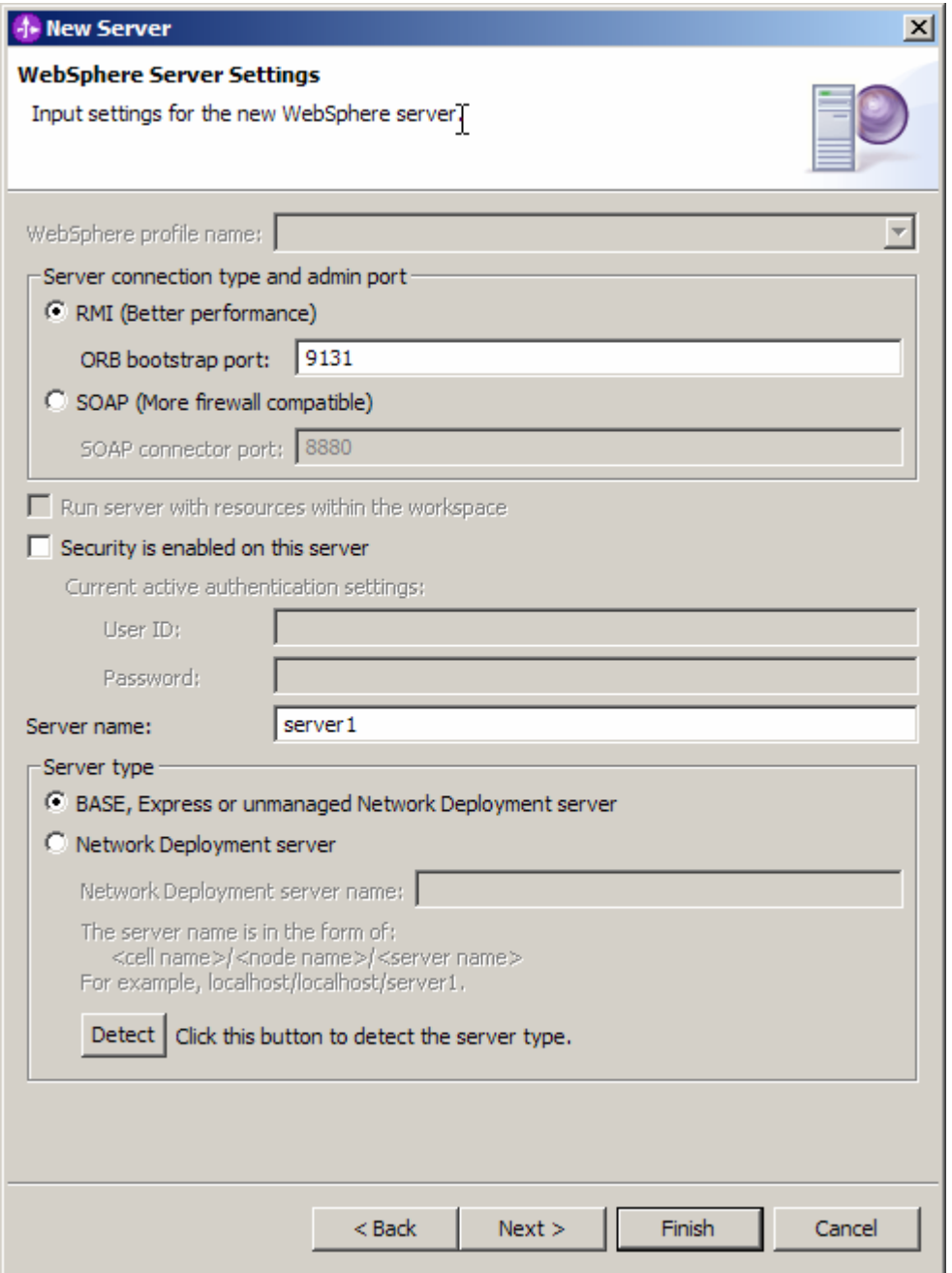

#### \_\_ g. Click **Finish**

\_\_ h. The new server should be seen in the Server view

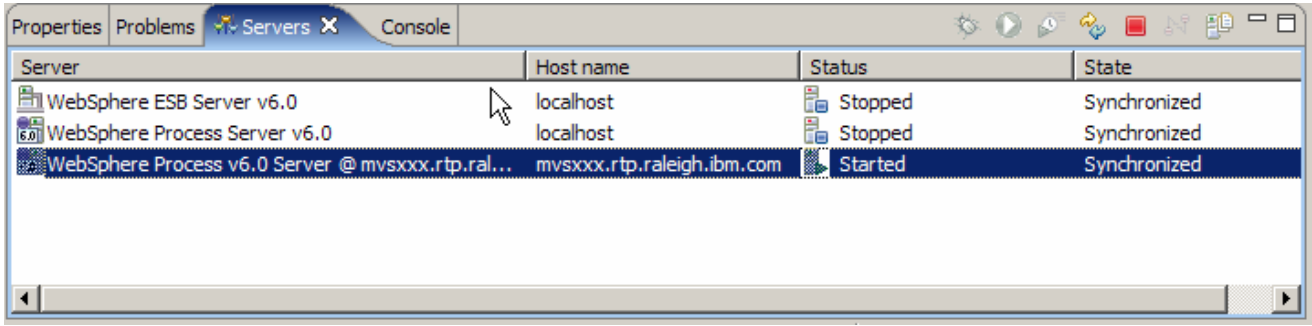

- 2. Start the remote server if it is not already started. WebSphere Integration Developer does not support starting remote servers from the Server View
	- \_\_ a. From a command prompt, telnet to the remote system if needed:

#### '**telnet <HOSTNAME> <TELNET\_PORT>**'

userid: **<USERID>** 

#### pwd: **<PASSWORD>**

\_\_ b. Navigate to the bin directory for the profile being used:

#### **cd <WAS\_HOME>/profiles/<PROFILE\_NAME>/bin**

- \_\_ c. Run the command file to start the server: **./startServer.sh <SERVER\_NAME>**
- \_\_ d. Wait for status message indicating server has started:

ADMU3200I: Server launched. Waiting for initialization status.

ADMU3000I: Server cl1sr01 open for e-business; process id is 0000012000000002

This page is left intentionally blank.